# Case Study VII

## VII Radioimmunotherapy of metastatic melanoma

Metastatic melanoma is the most dangerous form of skin cancer and causes 77% of all skin cancer-related deaths. New methods for its treatment are, therefore, urgently needed. The feasibility of radioimmunotherapy (RIT) in mice, which involves the binding of the antibody to a tumor-associated antigen to deliver a lethal dose of radiation to tumor cells, was established in a study by Dadachova et al. (2004). Another study (Schweitzer et al., 2007) looked at the process of radioimmunotherapy in detail with the use of a computer model. In this particular example, we will follow this paper to develop a mathematical model of the process.

### Problem formulation

Figure 6.11 shows the process of radioimmunotherapy. The process involves intravenous administration of a radio-labeled antibody in the patient's body which circulates in the plasma and is transported across capillary walls into the normal tissue. The shape of the tumor is assumed to be a sphere. The antibody then diffuses through normal tissue to the tumor to reach the antigen present inside the tumor and binds with it to form an antibody-antigen complex. Also, the antibody-antigen complex that is formed dissociates into free antibody and antigen. Some amount of the antibody in the normal tissue is removed by the lymphatic vessels and there is no significant binding of the antibody in the normal tissue.

#### **Governing equations**

The governing equations that describe the set of processes are given by: (I) Antibody uptake from blood:

$$
c_{\text{Abp}}(t) = c_{\text{Ab0}} e^{-\lambda t} \tag{6.12}
$$

where  $c_{\text{Ab}0}$  is the initial plasma antibody concentration after intravenous administration,  $\lambda$  is the plasma kinetics constant and  $c_{\text{Abp}}$  is the antibody concentration in the plasma as a function of time.

(II) Transport, uptake and clearance of antibody in normal tissue:

$$
\frac{\partial c_{\text{Abt}}}{\partial t} = D_{\text{lis}} \frac{1}{r^2} \frac{\partial}{\partial r} \left( r^2 \frac{\partial c_{\text{Abt}}}{\partial r} \right) + k^{\text{bl}} c_{\text{Abp}} - k^{\text{ly}} c_{\text{Abt}} \tag{6.13}
$$

where  $c_{Abt}$  is the antibody concentration in the normal tissue,  $D_{tis}$  is the diffusivity of antibody in the tissue, r is the radial distance from the tumor center, and  $k<sup>bl</sup>$  and  $k^{1y}$  are the rate constants for uptake into and removal from tissue, respectively.

#### $(a)$

271

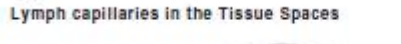

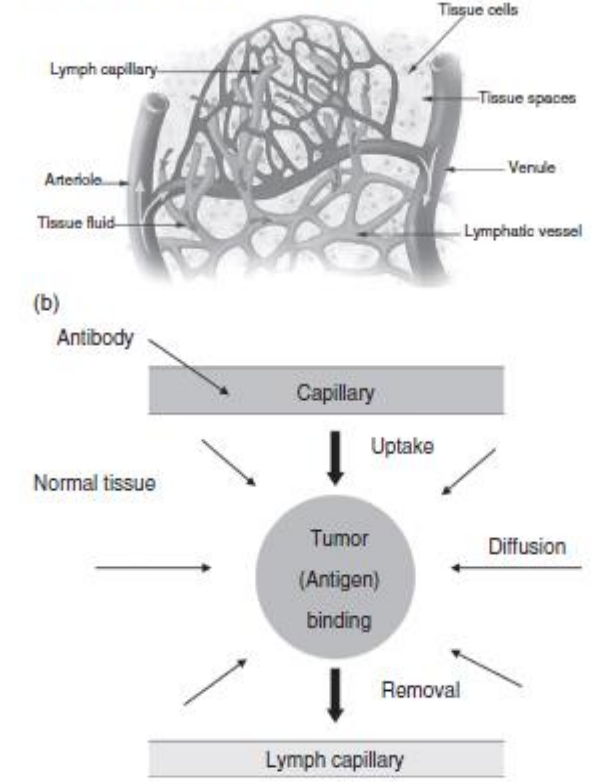

#### **Figure 6.11**

(a) The blood and lymph capillary system in the tissue. Figure from http://upload.wikimedia.org/wikipedia/commons/1/ 19/lllu\_lymph\_capillary.png; (b) physical description of radioimmunotherapy

(III) Transport, complex formation and dissociation in tumor:

$$
\frac{\partial c_{\text{Ab}}}{\partial t} = D_{\text{tum}} \frac{1}{r^2} \frac{\partial}{\partial r} \left( r^2 \frac{\partial c_{\text{Ab}}}{\partial r} \right) - k_{+1} c_{\text{Ab}} c_{\text{Ag}} + k_{-1} c_{\text{Ab} - \text{Ag}} \tag{6.14}
$$

where  $c_{Ab}$  is the concentration of free antibody in the tumor,  $D_{\text{tum}}$  is the diffusivity of antibody in the tumor and  $k_{+1}$  and  $k_{-1}$  are the rates of the forward and backward reactions, respectively.

(IV) Antigen concentration due to complex formation and dissociation:

$$
\frac{\partial c_{\text{Ag}}}{\partial t} = n \left( -k_{+1} c_{\text{Ab}} c_{\text{Ag}} + k_{-1} c_{\text{Ab} - \text{Ag}} \right) \tag{6.15}
$$

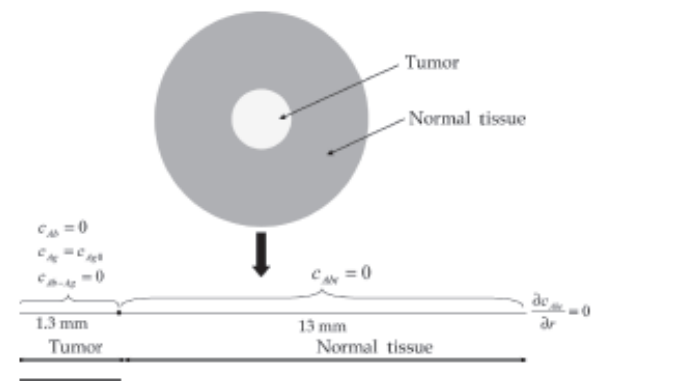

#### **Figure 6.12**

Schematic, boundary and initial conditions for the problem. The computations are done in 1D considering spherical symmetry (as discussed in the text).

#### Table 6.5 Input parameters (all values taken from Schweitzer et al., 2007).

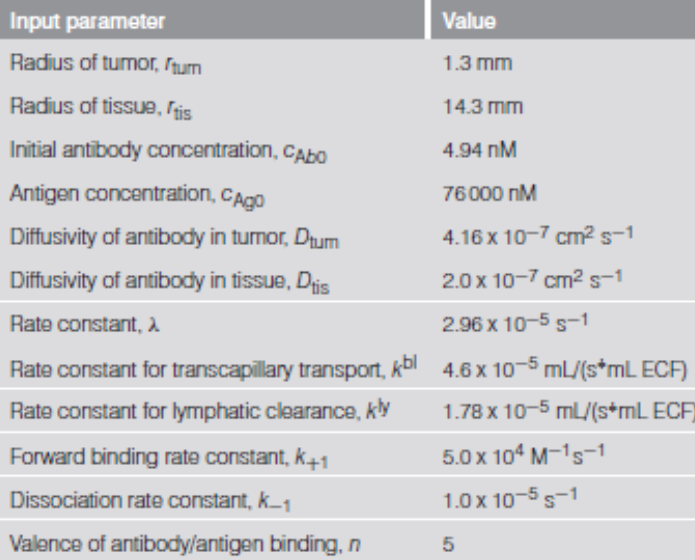

where  $c_{\text{A}g}$  is the antigen concentration and *n* is the valence of 6D2/melanin binding. (V) Complex concentration due to formation and dissociation:

$$
\frac{\partial c_{\text{Ab}-\text{Ag}}}{\partial t} = k_{+1}c_{\text{Ab}}c_{\text{Ag}} - k_{-1}c_{\text{Ab}-\text{Ag}} \tag{6.16}
$$

where  $c_{Ab-Ag}$  is the complex concentration.

Boundary conditions The boundary conditions are shown in Figure 6.12. On the left tumor boundary, species flux for all species is zero due to symmetry. On the right normal tissue boundary, species flux is zero as the boundary is considered to be at a large distance. Initially, there is no antibody and complex in the domain. The tumor has an initial antigen concentration of 76000 nM (Table 6.5).

Input parameters Input parameters are shown in Table 6.5.

#### **References**

273

Dadachova, E., Nosanchuk, J. D., Shi, L., et al. (2004). Dead cells in melanoma tumors provide abundant antigen for targeted delivery of ionizing radiation by a monoclonal antibody to melanin. Proc Natl Acad Sci USA 2004;101:14865-14870. Schweitzer A. D., Rakesh V., Revskaya E., Datta A., Casadevall A., Dadachova E. (2007). Computational model predicts effective delivery of 188-Re-labeled

melanin-binding antibody to the metastatic melanoma tumors with wide range of melanin concentrations. Melanoma Research, 17(5):291-303.

#### Implementation in COMSOL

As discussed earlier, the shape of the tumor is a sphere. All the computations can, therefore, be done in the spherical coordinate system. Since the concentrations are dependent only on the radial distances, as can be seen in Equations 6.13 and 6.14, a simplified geometry consisting of a line can be used for the model (Figure 6.12). This reduces the amount of computational resources that would be required if we modeled the complete sphere. However, the governing equations need to be solved in the spherical coordinate system. COMSOL solves all the governing equations in the Cartesian system and hence, we need to modify the equations in COMSOL to implement the spherical coordinate system. We take the species transfer equation in the Cartesian (1D) and spherical (with radial dependence only) systems:

$$
\frac{\partial c}{\partial t} = \frac{\partial}{\partial x} \left( D_{\text{cart}} \frac{\partial c}{\partial x} \right) + R_{\text{cart}} \tag{6.17}
$$

$$
\frac{\partial c}{\partial t} = \frac{1}{r^2} \frac{\partial}{\partial r} \left( r^2 D \frac{\partial c}{\partial r} \right) + R \tag{6.18}
$$

Equation 6.18 can be multiplied by  $r^2$  on both sides giving:

$$
r^2 \frac{\partial c}{\partial t} = \frac{\partial}{\partial r} \left( r^2 D \frac{\partial c}{\partial r} \right) + r^2 R \tag{6.19}
$$

#### 274 **Case studies**

Equation 6.19 can be implemented in COMSOL as Equation 6.17 using the coefficient of  $\partial c/\partial t$  as  $r^2$ ,  $D_{\text{cart}} = r^2D$  and  $R_{\text{cart}} = r^2R$ . The problem has been solved using this method for conversion to the spherical coordinate system in this example.

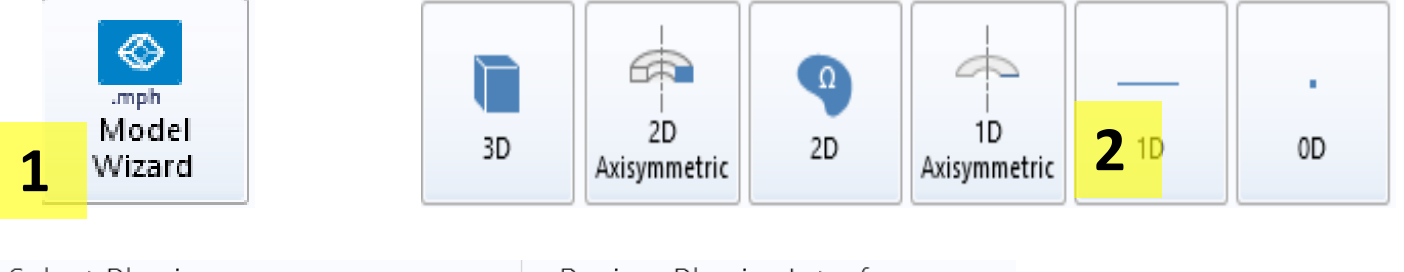

Dependent Variables

Dependent variables:

Source term quantity

Field name:

Units

# Select Physics

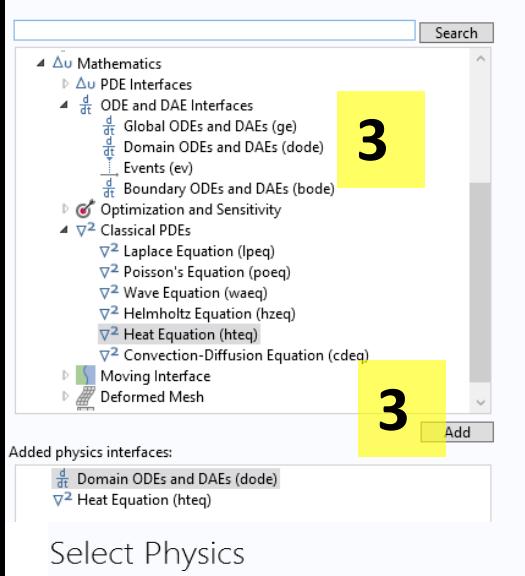

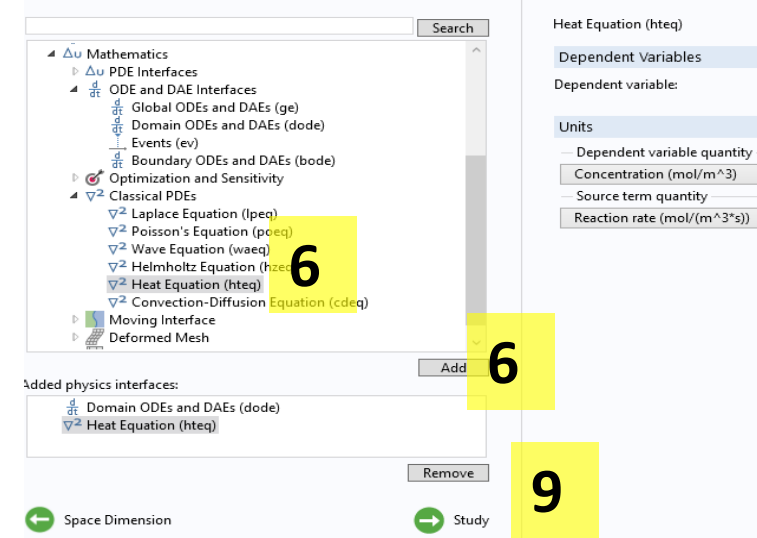

# Review Physics Interface Domain ODEs and DAEs (dode) Antigen  $\overline{2}$ Number of dependent variables **4** Antigen Antigen\_body  $+ \equiv$ Dependent variable quantity **5** Concentration (mol/m^3) Reaction rate (mol/(m^3\*s)) 4 ~ 0 Preset Studies for Selected Physics Interfaces **∠ Stationary** Time Dependent **10**▷ ^® Custom Studies Review Physics Interface **78** Antibody Added study: Time Dependent Added physics interfaces:  $\frac{d}{dr}$  Domain ODEs and DAEs (dode)  $\nabla^2$  Heat Equation (hteq) **9 11**

# 1) Select model wizard

- 2) Select 1D
- 3) Under mathematics>>ODE and DAE Interfaces, add 'Domain ODEs and DAEs'
- 4) Rename the field name, number, and variable names as shown
- 5) Change quantity and source term
- 6) Under mathematics>>Classical PDEs, add 'Heat equation'
- 7) Rename the variable names as shown
- 8) Change quantity and source term
- 9) Click study
- 10) Select time dependent
- 11) Click done

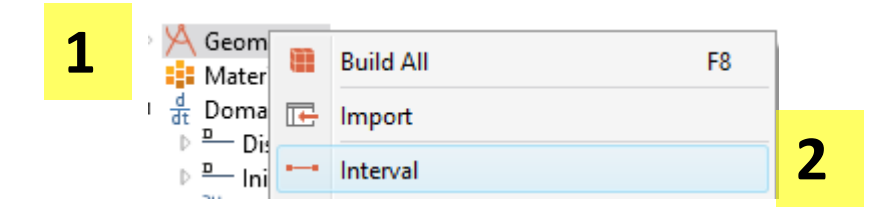

 $\mathbb{R}^2$ 

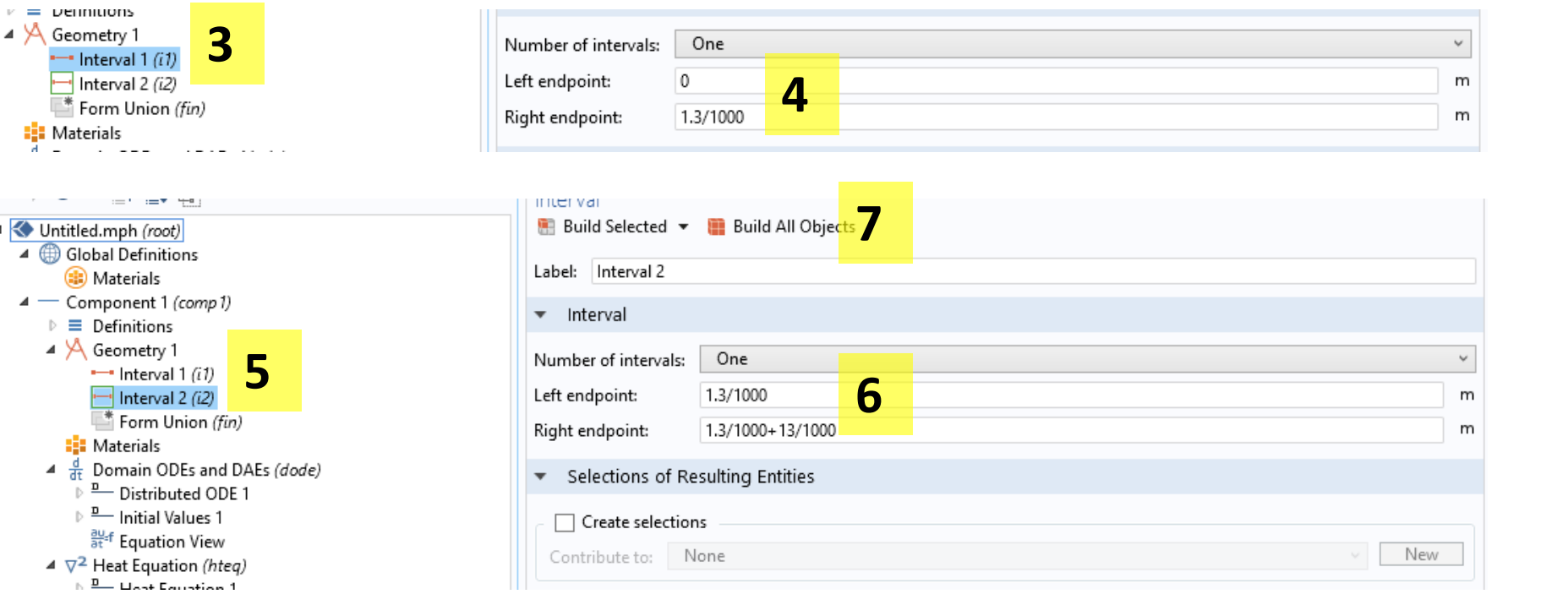

- 1) Right click geometry and select interval
- 2) Repeat step 1
- 3) Left click interval 1
- 4) Enter the dimensions
- 5) Left click interval 2
- 6) Enter the dimensions
- 7) Click Build all

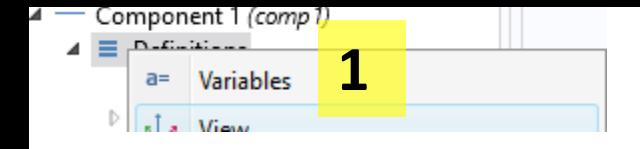

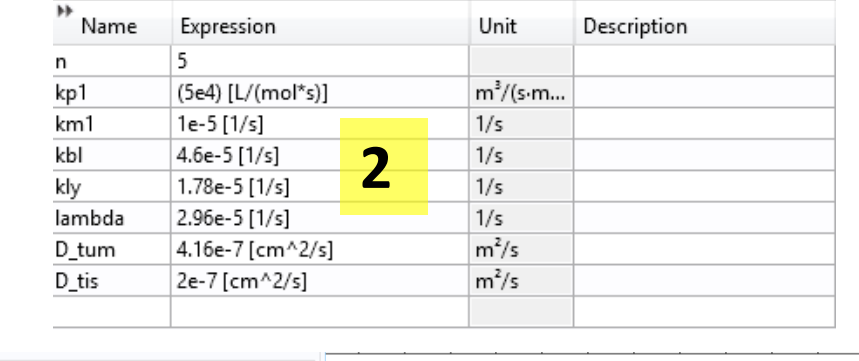

 $\overline{0}$ 

s

s

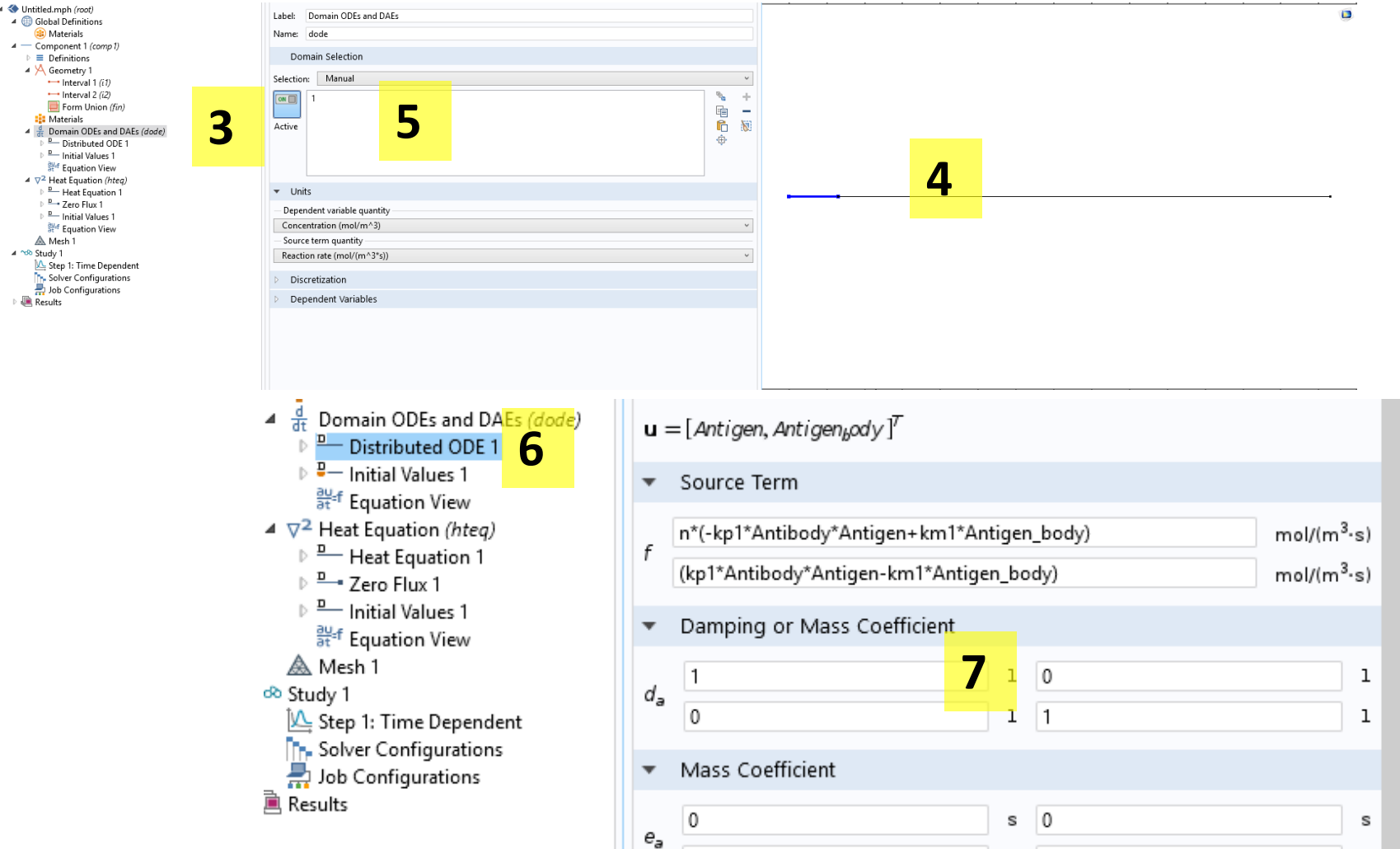

 $\Omega$ 

- 1) Click definitions and select variables
- 2) Enter the table
- 3) Click 'Domain ODEs and DAEs'
- 4) Left click domain 2
- 5) You should only see domain 1
- 6) Left click 'Distributed ODE 1'
- 7) Enter the following values

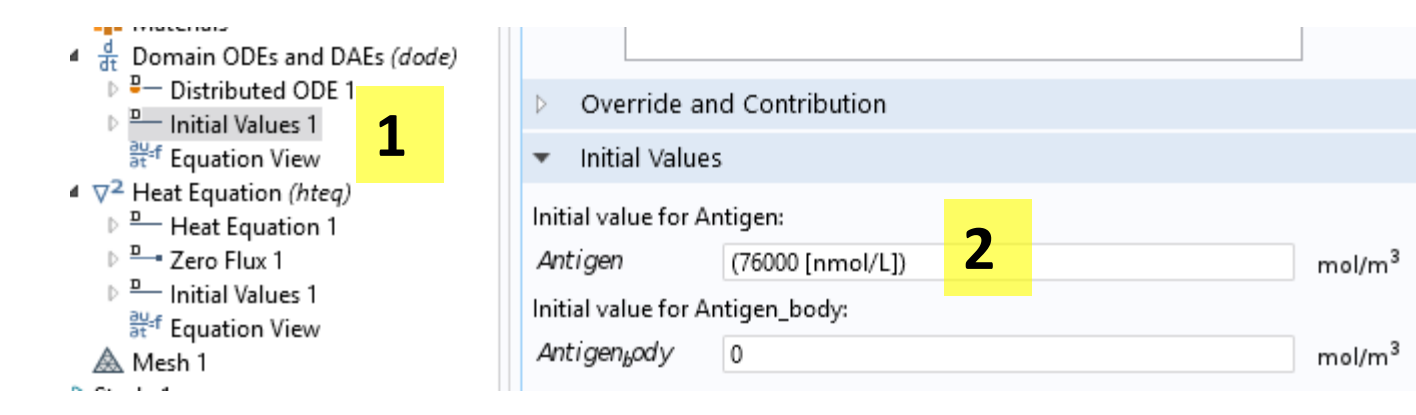

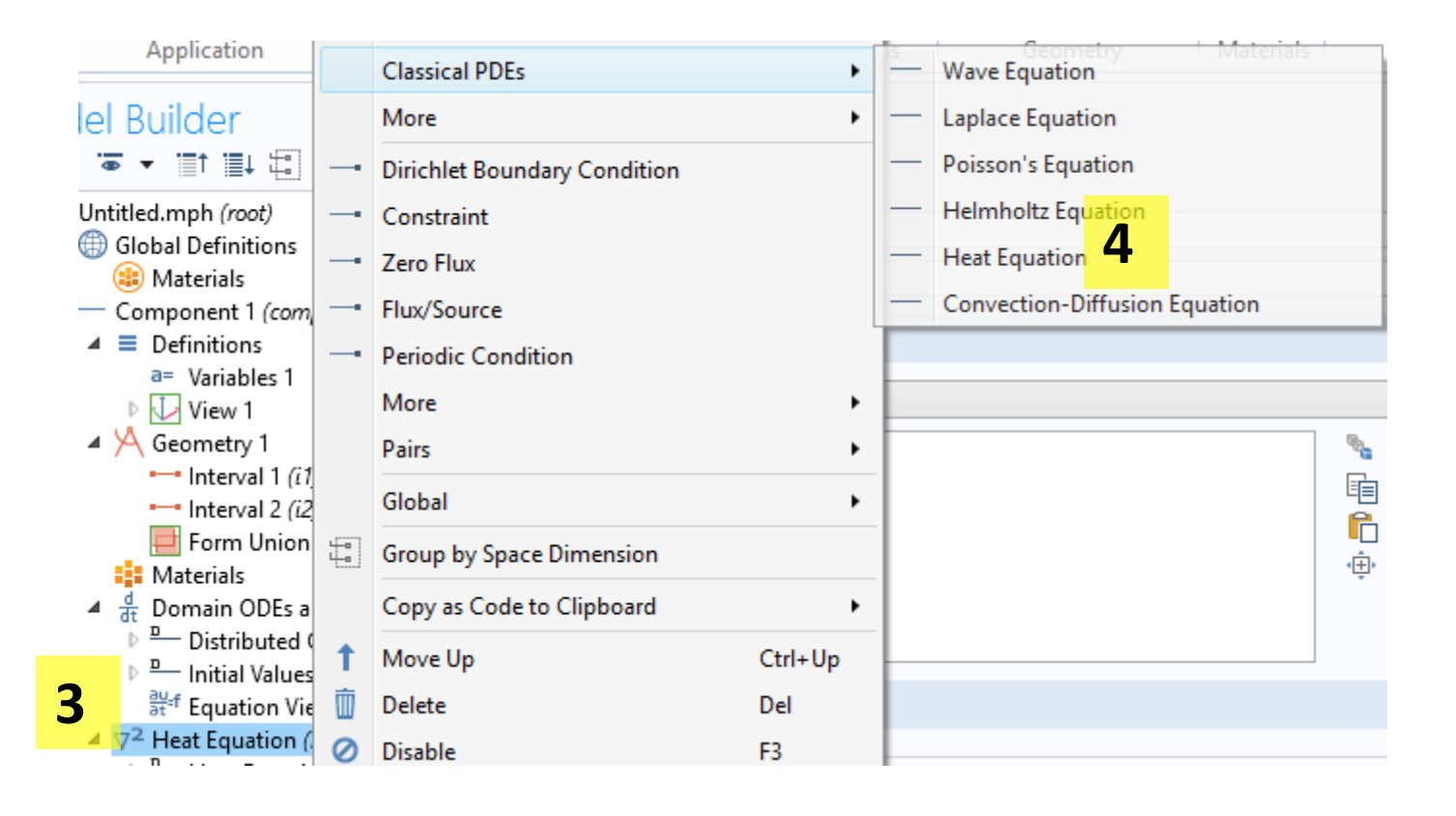

- 1) Left click 'Initial Values 1' under Domain ODEs
- 2) Enter the antigen concentration
- 3) Right click the Heat equation physics
- 4) Add another 'Heat equation'

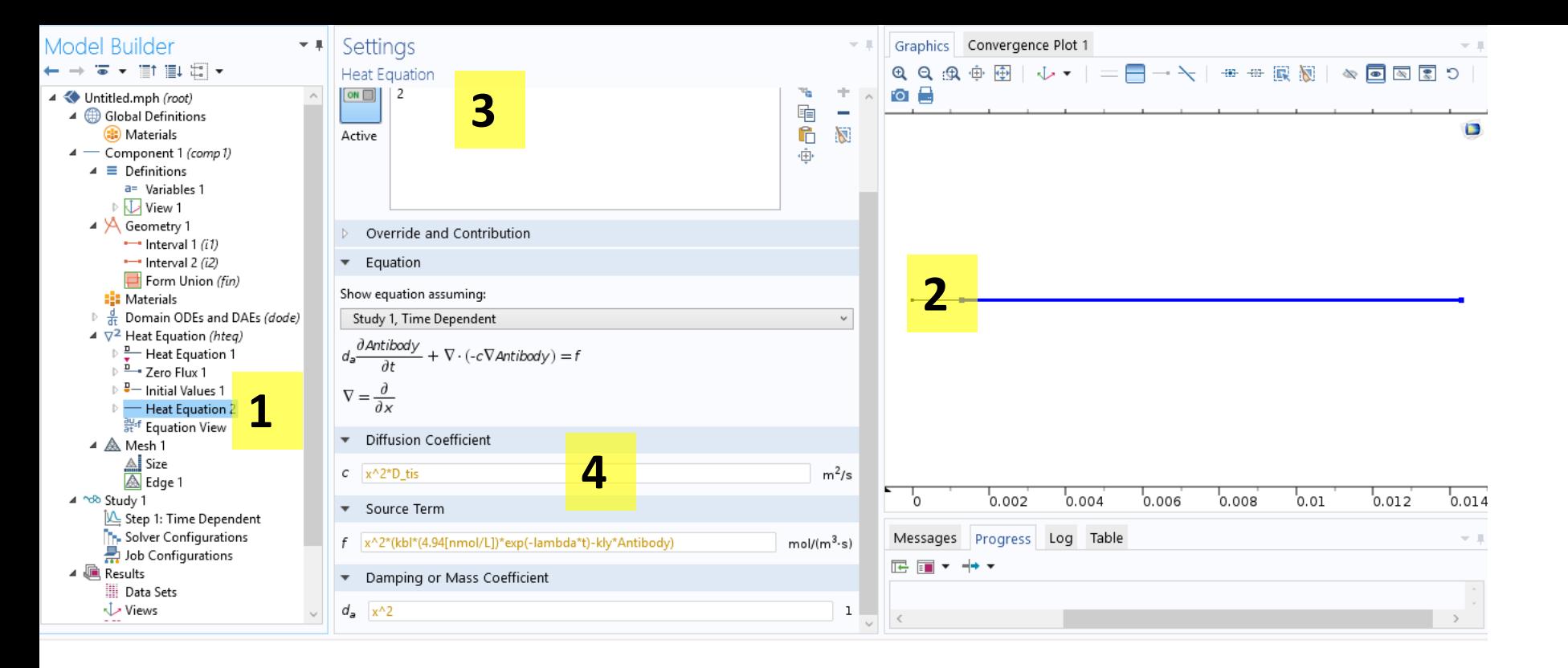

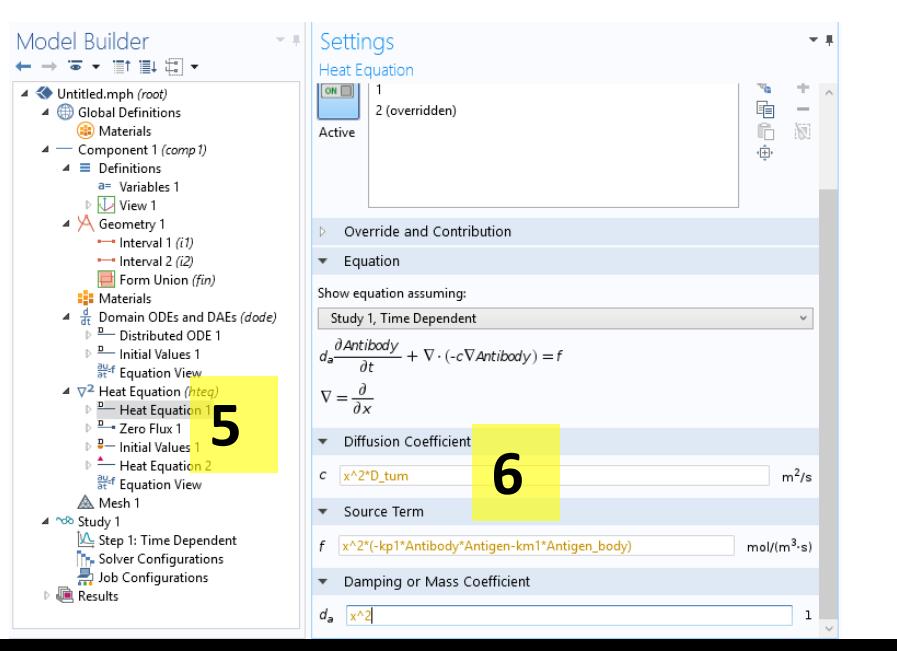

- 1) Left click 'Heat equation  $2'$
- 2) Left click the tumor domain (domain 1) deselecting it
- 3) You should only see domain 2
- 4) Enter the diffusivity and reaction rate
- 5) Left click 'Heat equation  $1'$
- 6) Enter the diffusivity and reaction rate

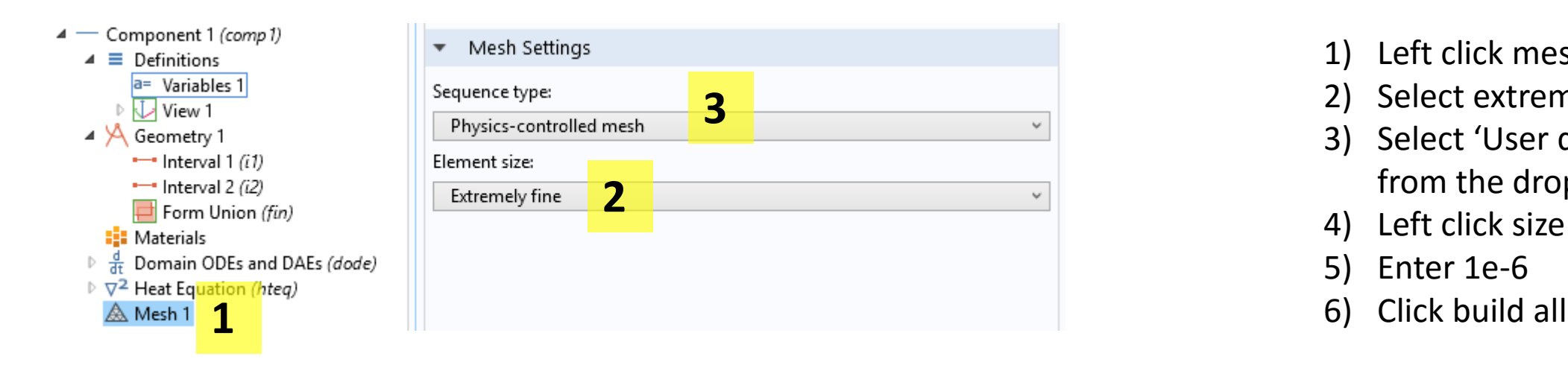

- 1) Left click mesh 1
- 2) Select extremely fine
- 3) Select 'User defined' from the dropdown
- 4) Left click size
- 5) Enter 1e 6
- 

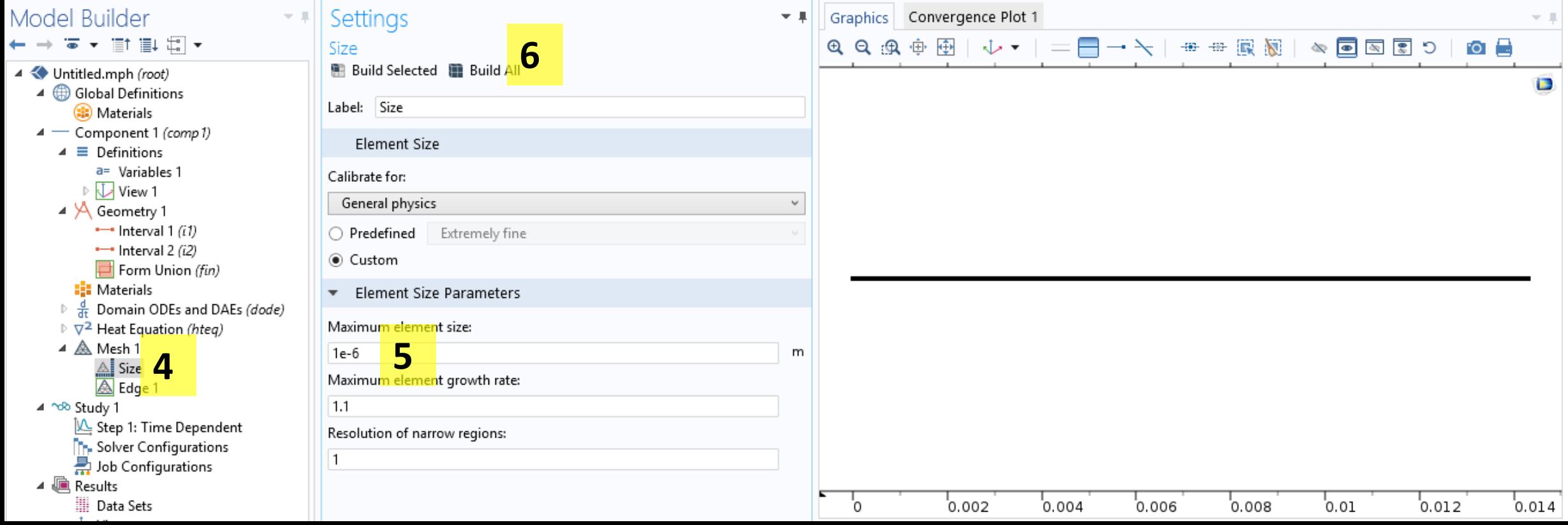

- 1) Left click "Step 1: Time dependent'
- 2) Change time unit to hours
- 3) Enter range(0,1,72)
- 4) Click compute

# Model Builder  $\rightarrow \overline{\bullet} \hspace{0.1cm} \bullet \hspace{0.1cm} \overline{\textbf{H}} \hspace{0.1cm} \overline{\textbf{H}} \hspace{0.1cm} \overline{\textbf{H}} \hspace{0.1cm} \overline{\textbf{H}} \hspace{0.1cm} \overline{\textbf{H}}$ ▲ Untitled.mph (root) 4 **B** Global Definitions (a) Materials  $\triangleright$   $\bigcirc$  Component 1 (comp 1) ⊿ ^o® Study 1 Step 1: Time Dependent **The Solver Configurations** Job Configurations  $\triangleright$   $\blacksquare$  Results

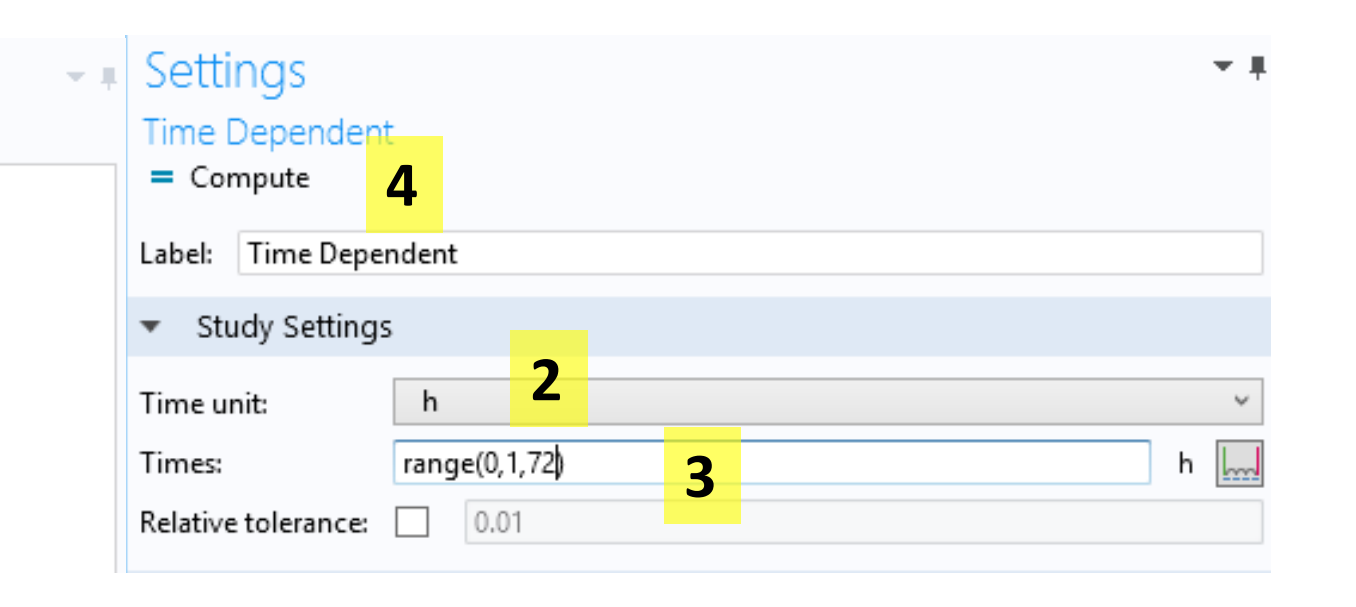

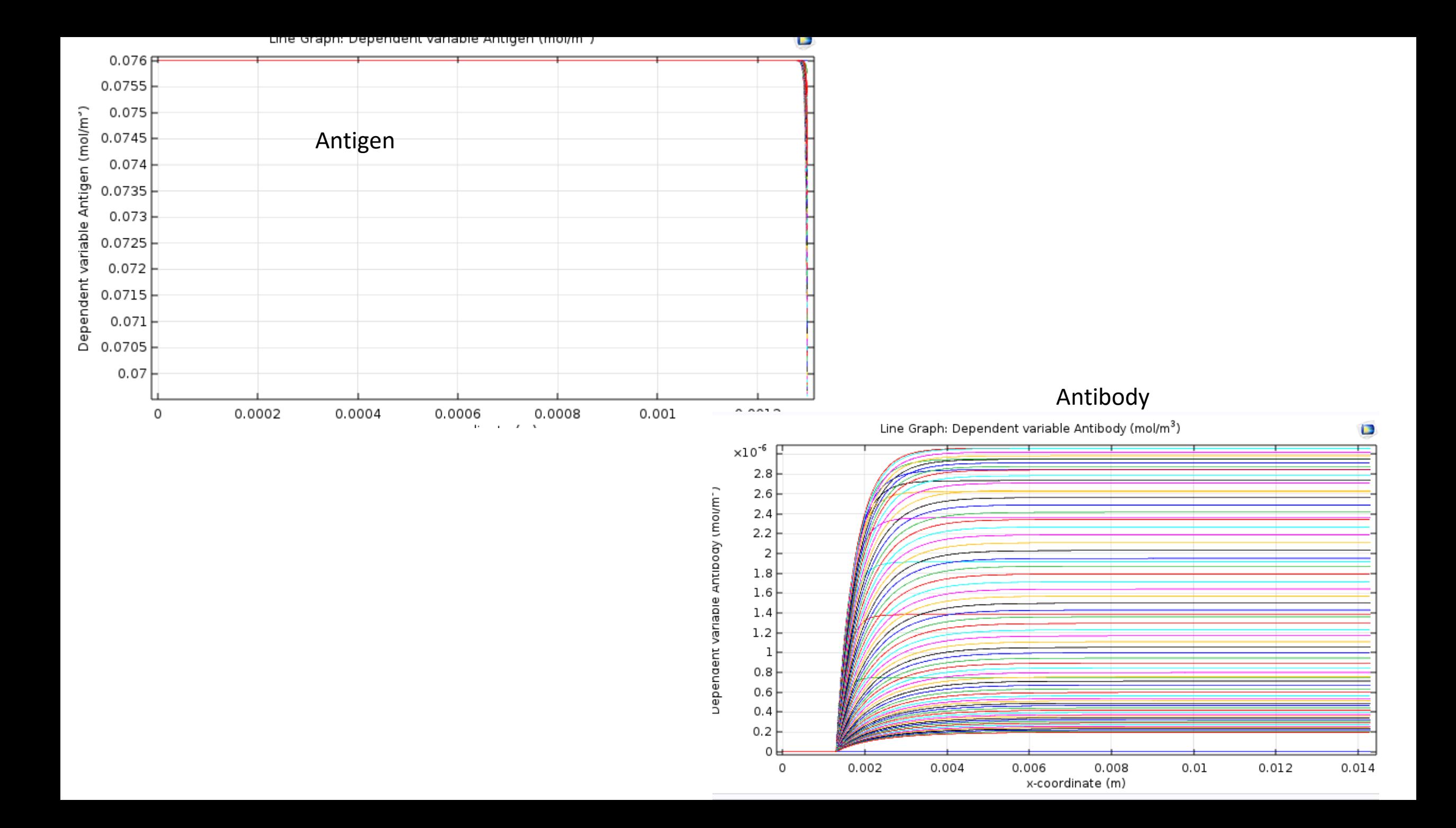

# Case Study IX

## IX Radiofrequency cardiac ablation

Arrhythmia is irregular beating of the heart which causes decreased blood flow and oxygen supply to the brain and body. Radiofrequency (RF) ablation (see Section 8.5) is the standard procedure for treating arrhythmias. In this example, we look at radiofrequency heating in a tissue using a partly modified and simplified version of this process modeled by Tungjitkusolmun et al. (2000).

## Problem formulation

A cylindrical electrode is introduced into the middle of the tissue where RF ablation is needed. The problem is therefore axisymmetric and the schematic is shown in Figure 6.14. The properties of the tissue are homogenous. The tissue is heated by resistive heating due to Joule heat generation as there is a potential difference between the electrode tip and the outer edge of the tissue. The optimal goal of RF ablation is to increase the temperature of the tissue from 37 °C to more than  $50^{\circ}$ C, when the desired myocardial injury takes place (Tungjitkusolmun et al., 2000). However, the temperatures in the tissue should be kept below  $100^{\circ}$ C to avoid unwanted phenomena such as boiling, charring etc.

### **Governing equations**

The heat transfer in the tissue is governed by the bioheat equation:

$$
\rho C_p \frac{\partial T}{\partial t} = \left[ \frac{1}{r} \frac{\partial}{\partial r} \left( kr \frac{\partial T}{\partial r} \right) + \frac{\partial}{\partial z} \left( k \frac{\partial T}{\partial z} \right) \right] + \rho_b C_{p,b} \dot{V}_b^v (T_a - T) + Q \quad (6.22)
$$

where  $\rho_b C_{p,b} \dot{V}_b^v (T_a - T)$  is the blood perfusion term and Q is the heat generated during RF ablation.

The electric potential is given by:

 $\nabla \cdot (\sigma \nabla V) = 0$ 

 $(6.23)$ 

 $(6.24)$ 

The heat generated, Q, due to Joule heating is given by:

 $Q = \sigma |\nabla V|^2$ 

where V is the electric potential and  $\sigma$  is the electrical conductivity.

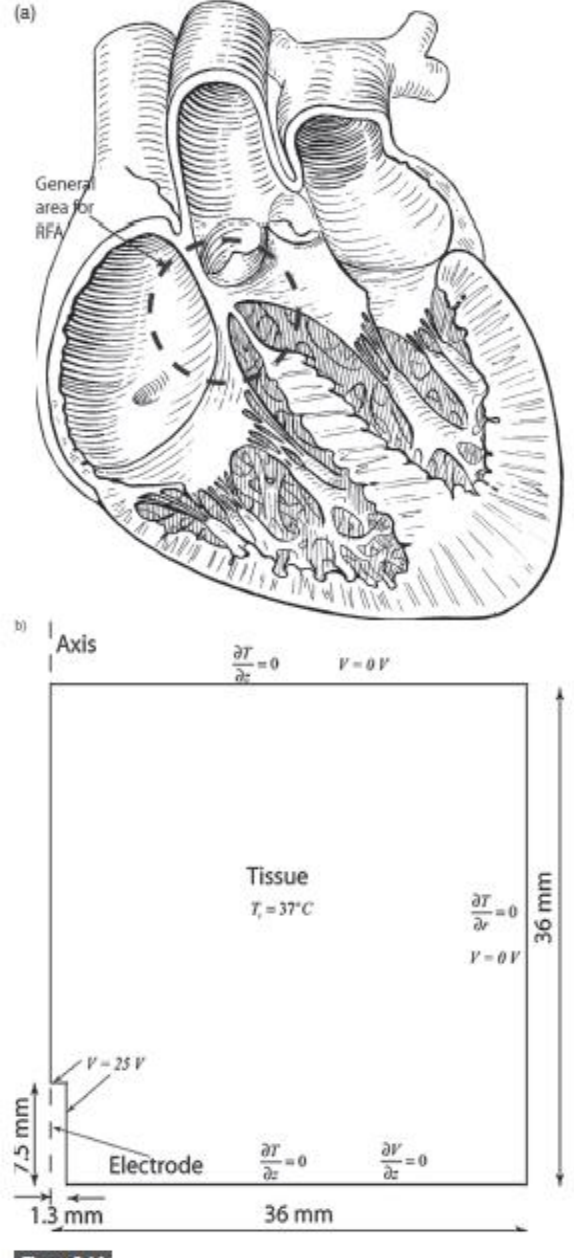

### **Figure 6.14**

(a) Placement of the electrode for RF ablation in the heart; (b) the computational domain : and initial conditions for the problem.

290

Table 6.7 Input parameters (all values taken from Tungjitkusolmun et al., 2000).

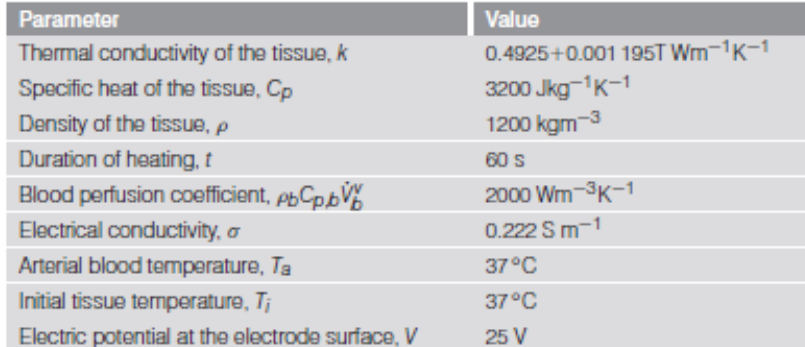

Boundary conditions The boundary conditions and the schematic used for the model in COMSOL are shown in Figure 6.14. The geometry is modeled as axisymmetric as discussed earlier. The tissue is at a constant initial temperature of  $37^{\circ}$ C. The electrode is not included in the geometry for simplicity and the electric potential to the surface of the electrode is implemented as a boundary condition. The heat fluxes at all surfaces are zero as the left surface is the axis and the other surfaces are assumed to be at a very far distance.

**Input parameters** Input parameters for the problem are listed in Table 6.7.

#### **Reference**

Tungjitkusolmun, S., Woo, E. J., Cao, H., Tsai, J. Z., Vorperian, V. R. and Webster, J. G. (2000). Finite element analyses of uniform current density electrodes for radio-frequency cardiac ablation. IEEE Transactions on Biomedical Engineering, 47, pp. 32-40.

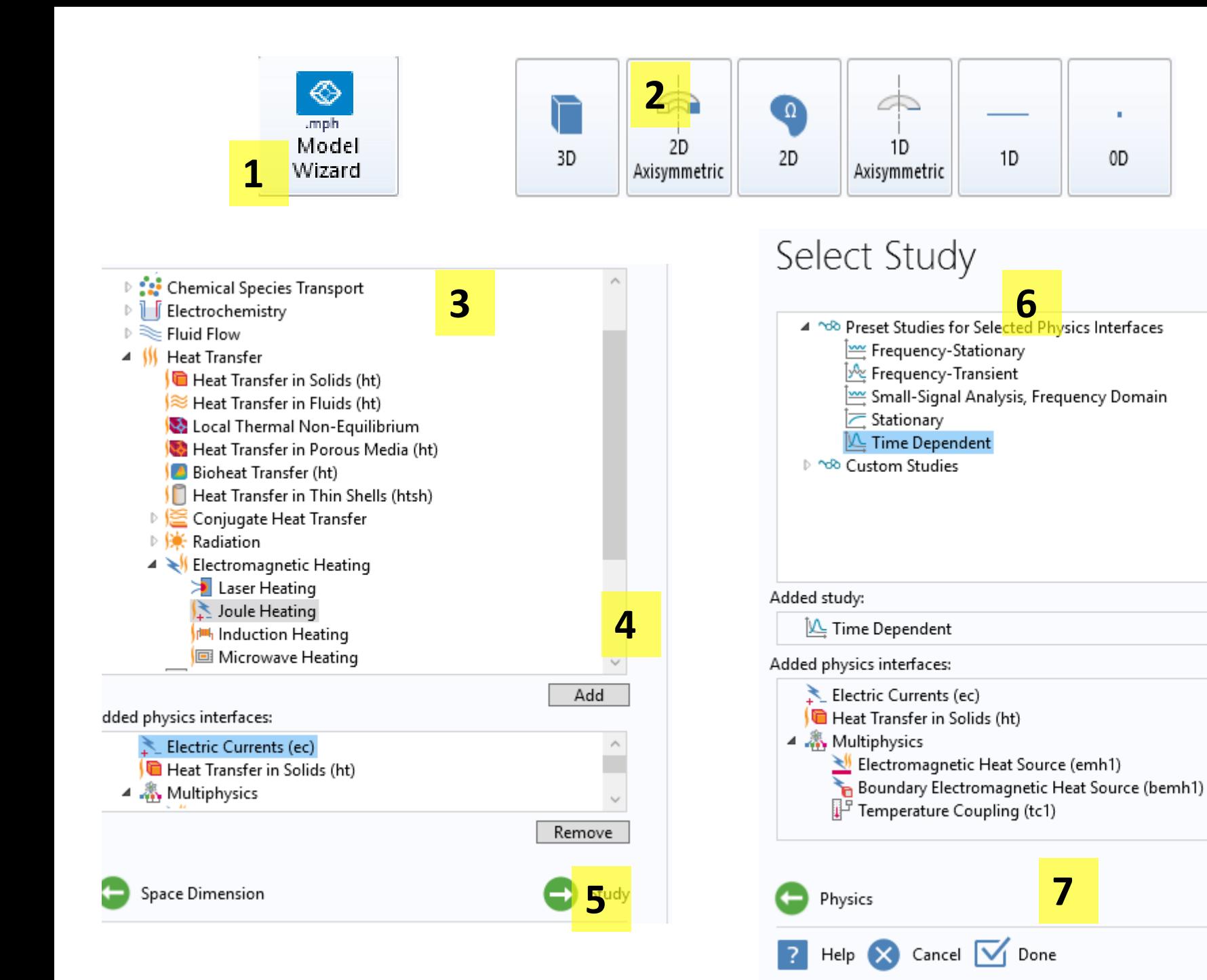

- 1) Select model wizard
- 2) Select 2D Axisymmetric
- 3) Select 'Joule Heating' under 'Electromagnetic heating'
- 4) Click 'Add'
- 5) Click 'Study'
- 6) Click 'Time Dependent'
- 7) Click 'Done'

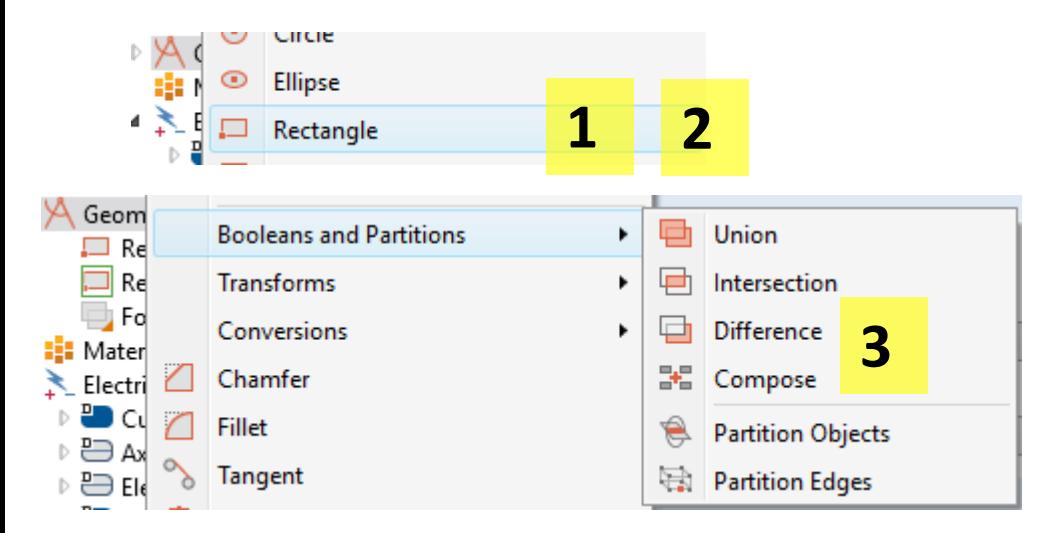

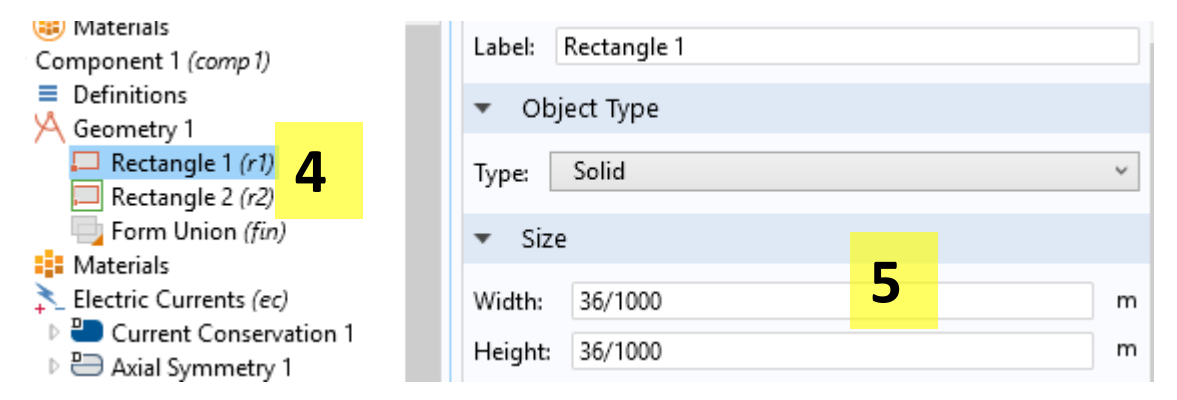

**Global Definitions B** Materials Component 1 (comp 1) D.  $\equiv$  Definitions  $\triangle$   $\triangle$  Geometry 1  $\Box$  Rectangle 1 (r1) Rectangle 2 (r2) **6** Difference 1 *(dif1)*  $\Box$  Form Union (fin) **E:** Materials Electric Currents (ec) Current Conservation 1  $\sim$  100  $\mu$ 

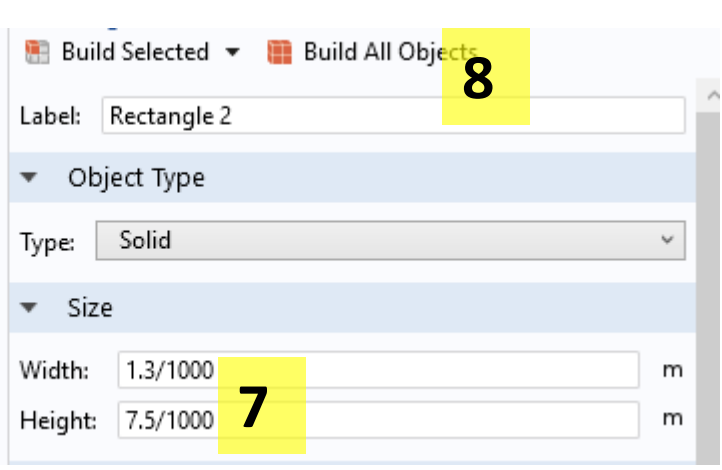

- 1) Right click geometry, select rectangle
- 2) Repeat 1
- 3) Right click geometry and add 'Difference'
- 4) Left click rectangle
- 5) Input dimensions
- 6) Left click rectangle 2
- 7) Input dimensions
- 8) Build all

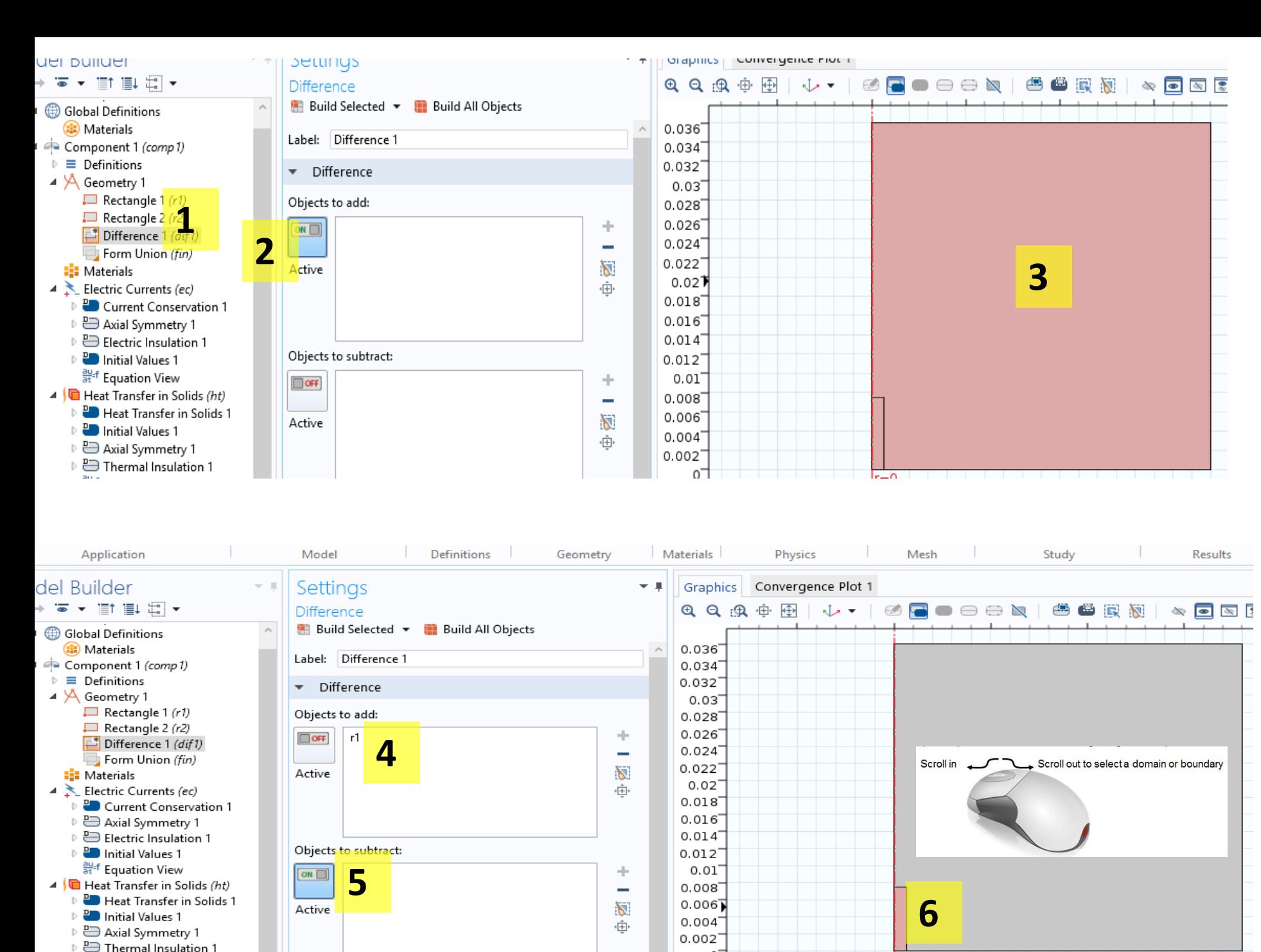

 $0^{-}$ 

- 1) Left click difference 1
- 2) Make 'add' 'on'
- 3) Hover over the big domain, left click
- 4) R1 should appear
- 5) Make 'subtract' 'on'
- 6) Hover over the electrode domain, scroll with your mouse forward, and only the electrode domain should be red. Left click
- 7) R2 should appear
- 8) Build all

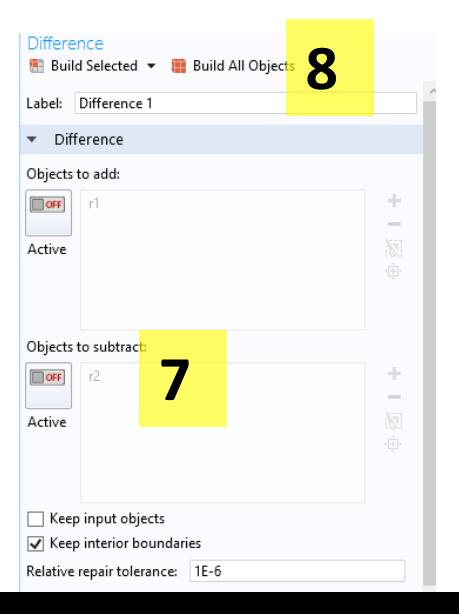

- $\blacktriangle$  | Heat Transfer in Solids (ht) **1 B** Heat Transfer in Solids 1 **B** Initial Values 1  $\triangleright$   $\bigoplus$  Axial Symmetry 1
	- $\triangleright$   $\bigoplus$  Thermal Insulation 1
		- $\frac{\partial U}{\partial t}$  Equation View

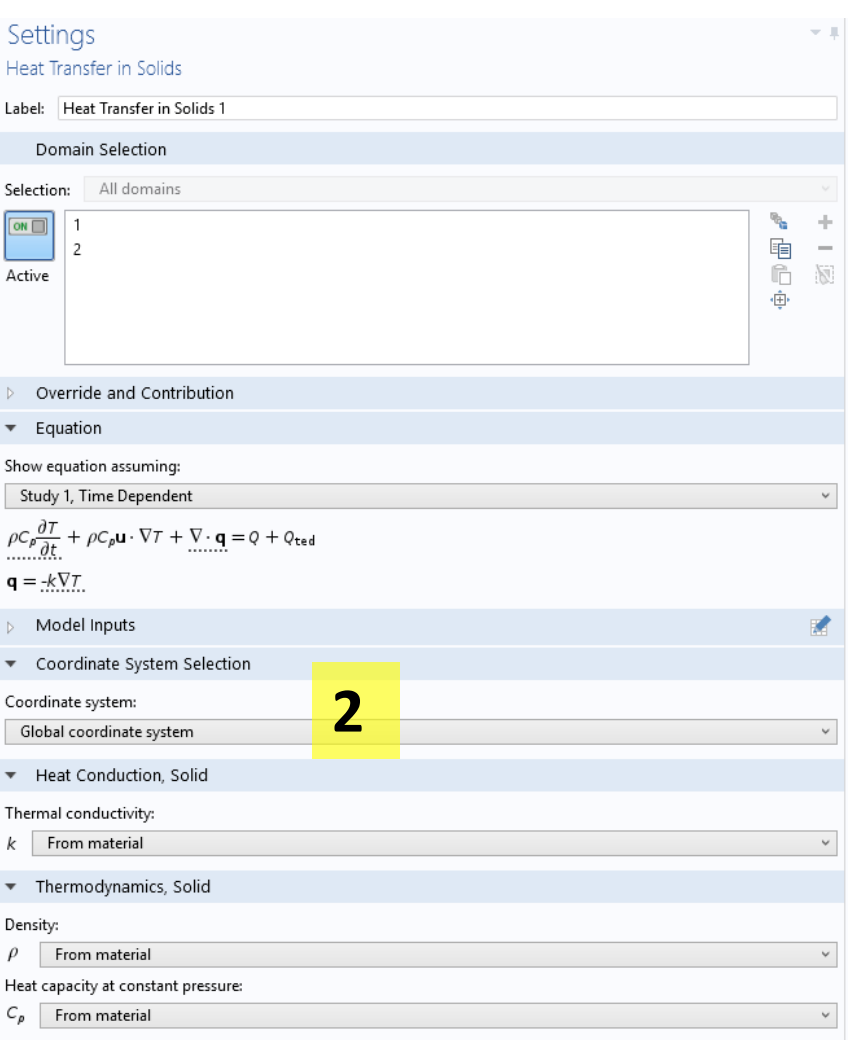

- 1) Go to 'Heat transfer in solids' >> 'Heat transfer in solids 1'
- 2) In the middle panel, scroll down to k, ρ, and Cp
- 3) Select 'user defined' for all 3 properties
- 4) Input heat transfer properties as shown

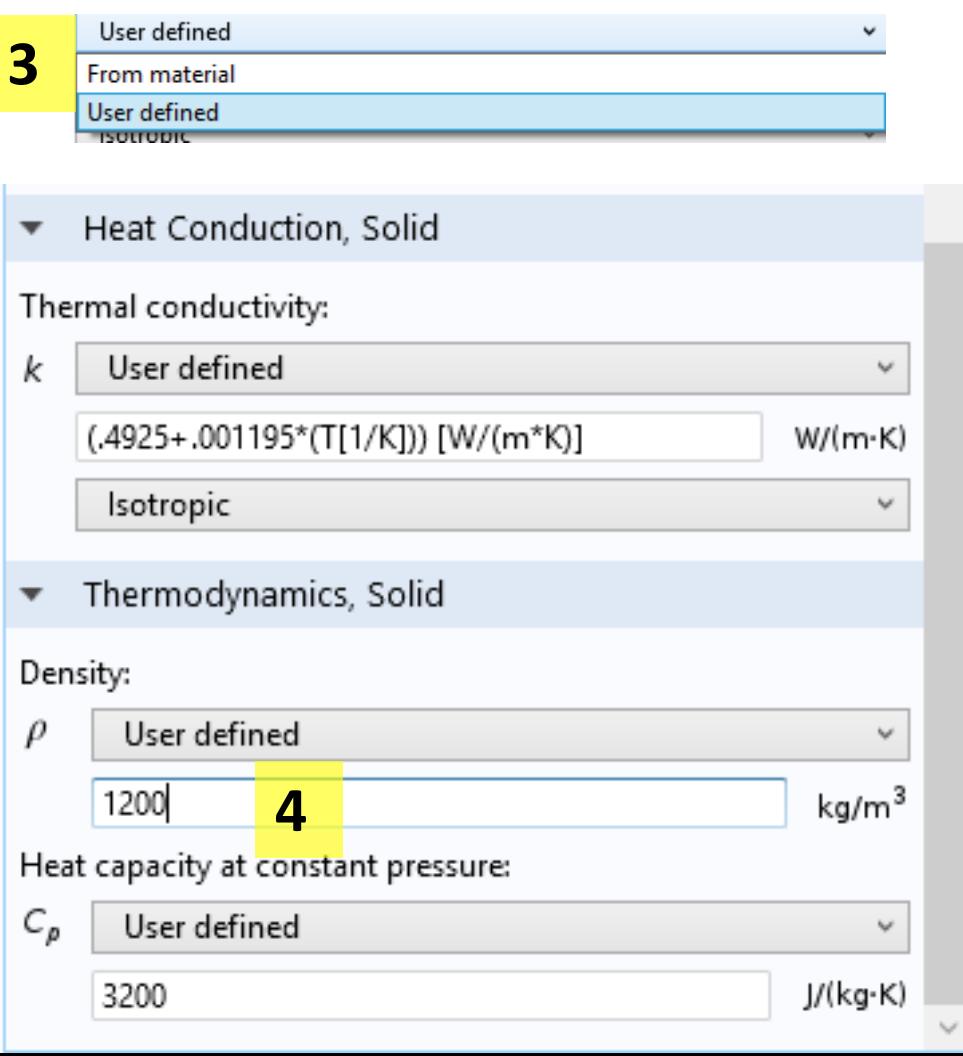

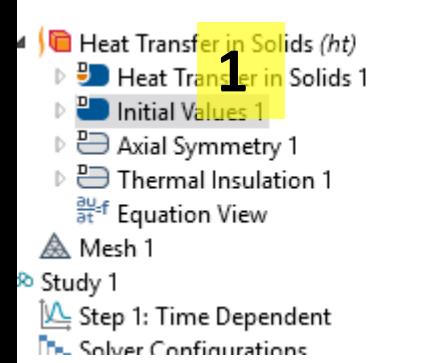

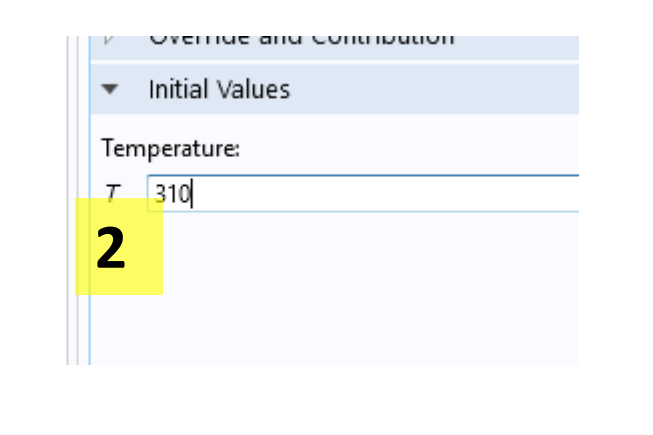

- 1) Left click 'Initial values 1'
- 2) Enter 310 K
- 3) Right click 'Heat transfer in solids'
- 4) Select heat source'
- 5) Left click on 'heat source 1'
- 6) Left click domain
- 7) 1 should appear
- 8) Enter heat source value shown

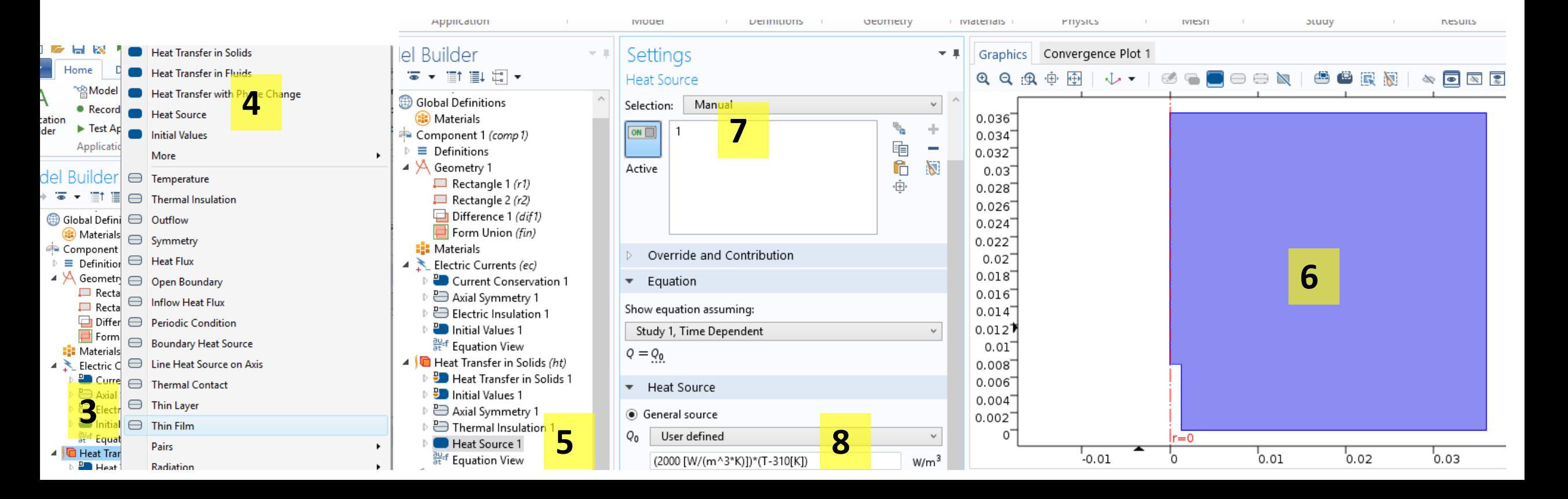

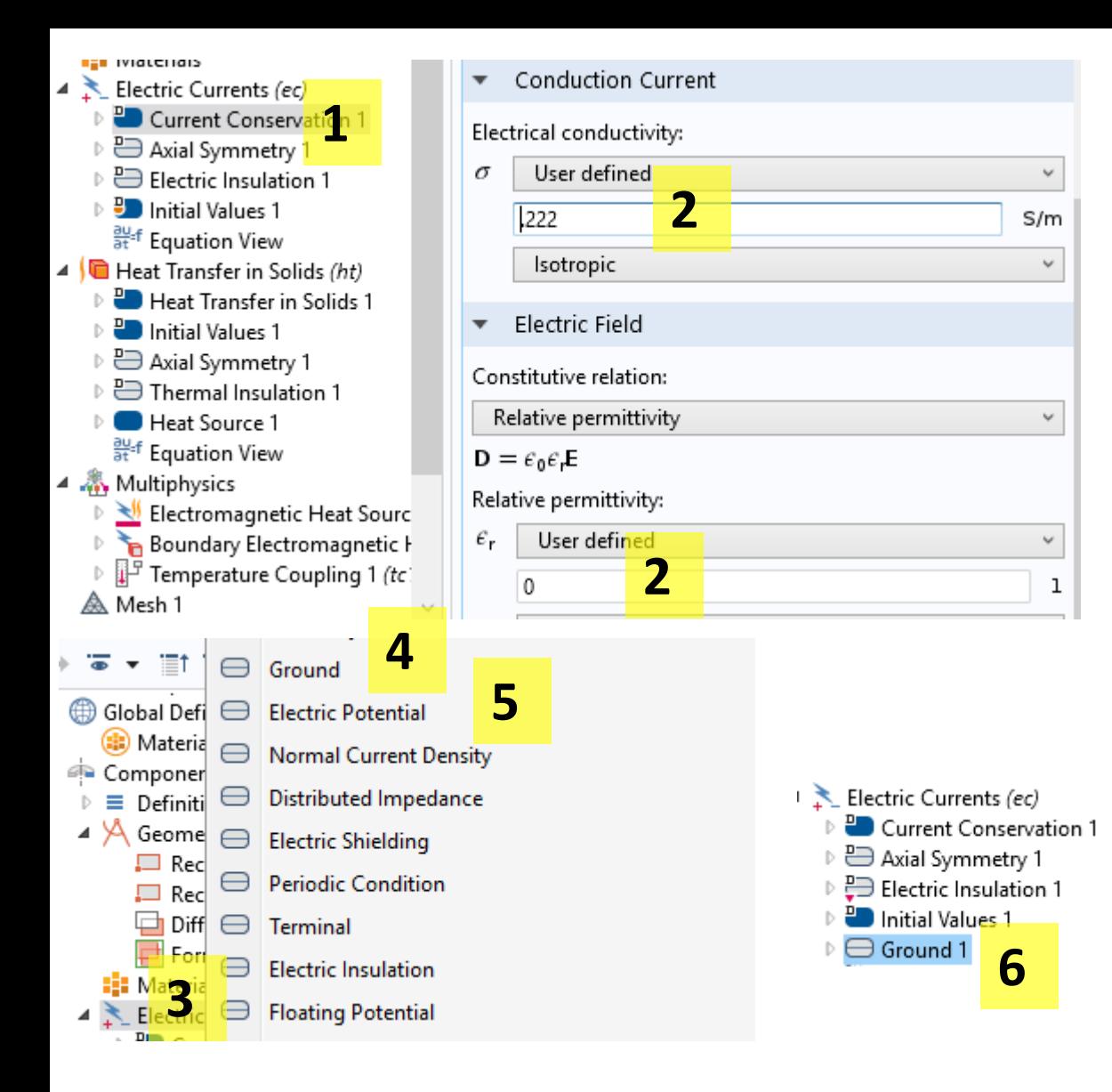

- 1) Left click Current conservation 1
- 2) Enter electrical conductivity and relative permittivity
- 3) Right click 'Electric currents'
- 4) Select 'Ground'
- 5) Repeat 3 and select electric potential
- 6) Left click on 'ground 1'
- 7) Select 2 boundaries in below
- 8) 3 and 6 should appear

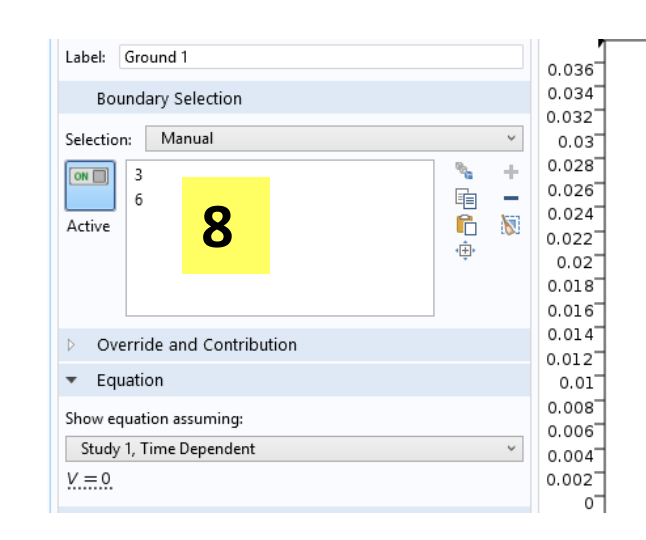

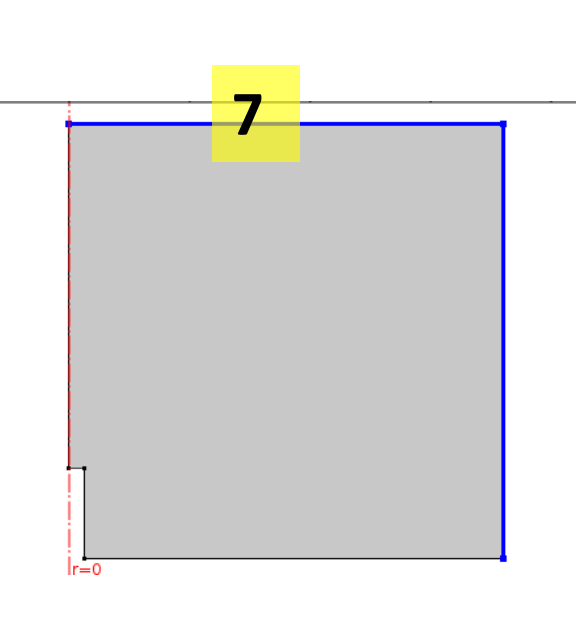

- 1) Select electric potential 1
- 2) Enter 25
- 3) Select 2 boundaries in blue
- 4) 2 and 4 should appear

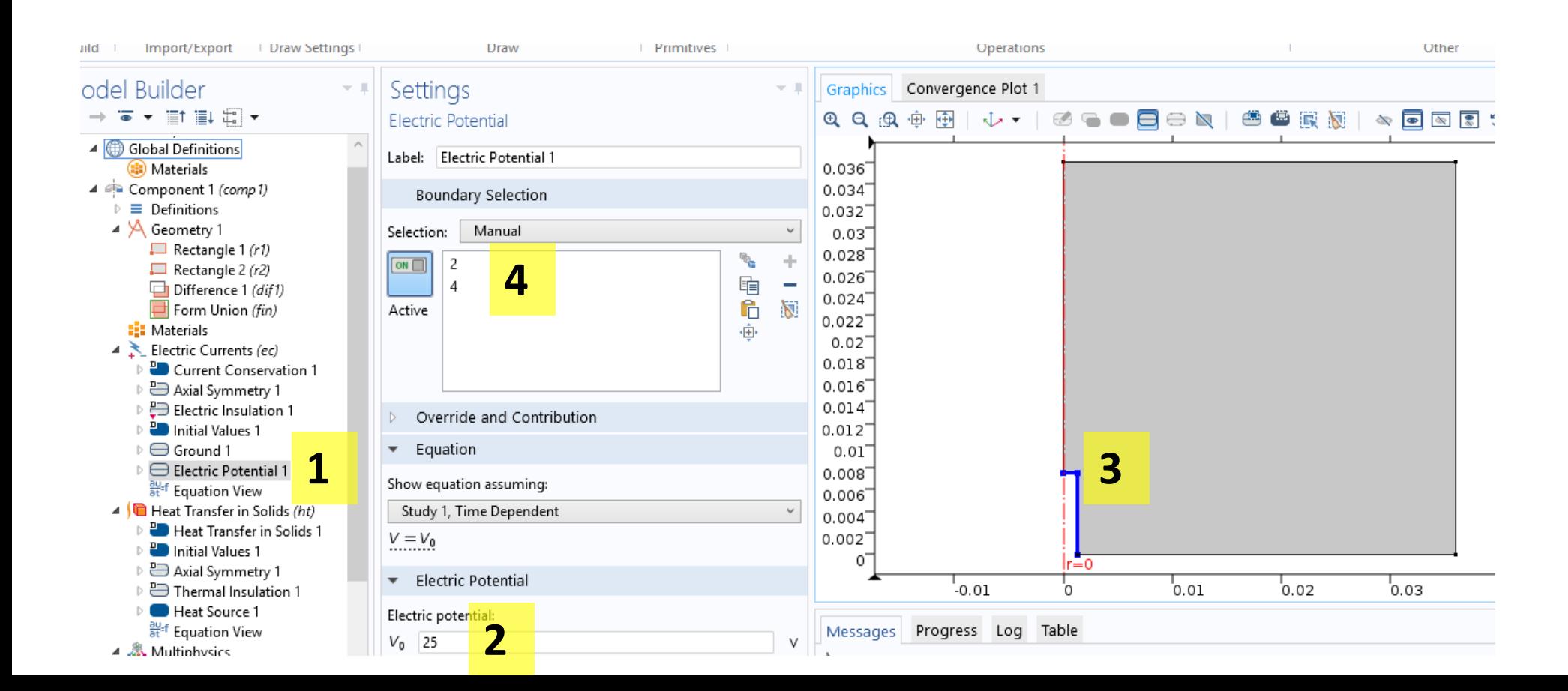

- 1) Left click mesh 1
- 2) Select 'normal'
- 3) Click build all

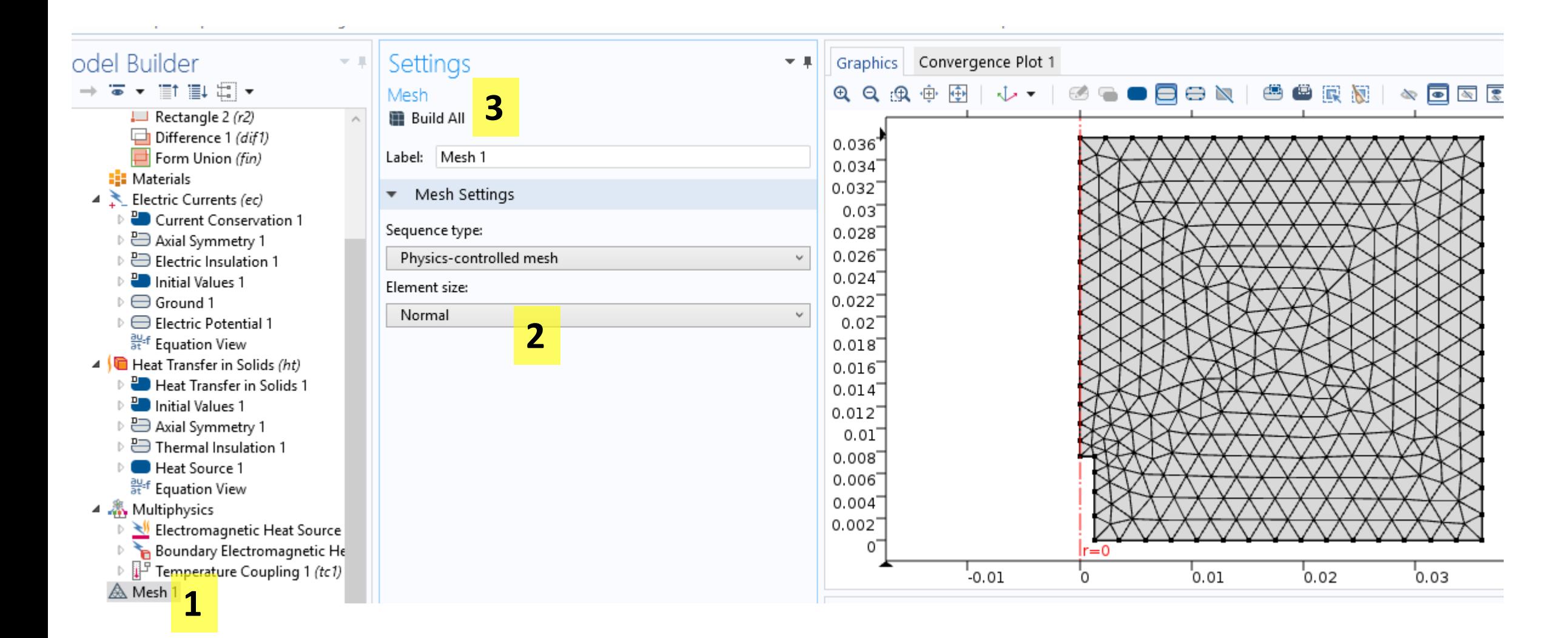

- 1) Left click "Step 1: Time dependent'
- 2) Enter range(0,1,60)
- 3) Click compute

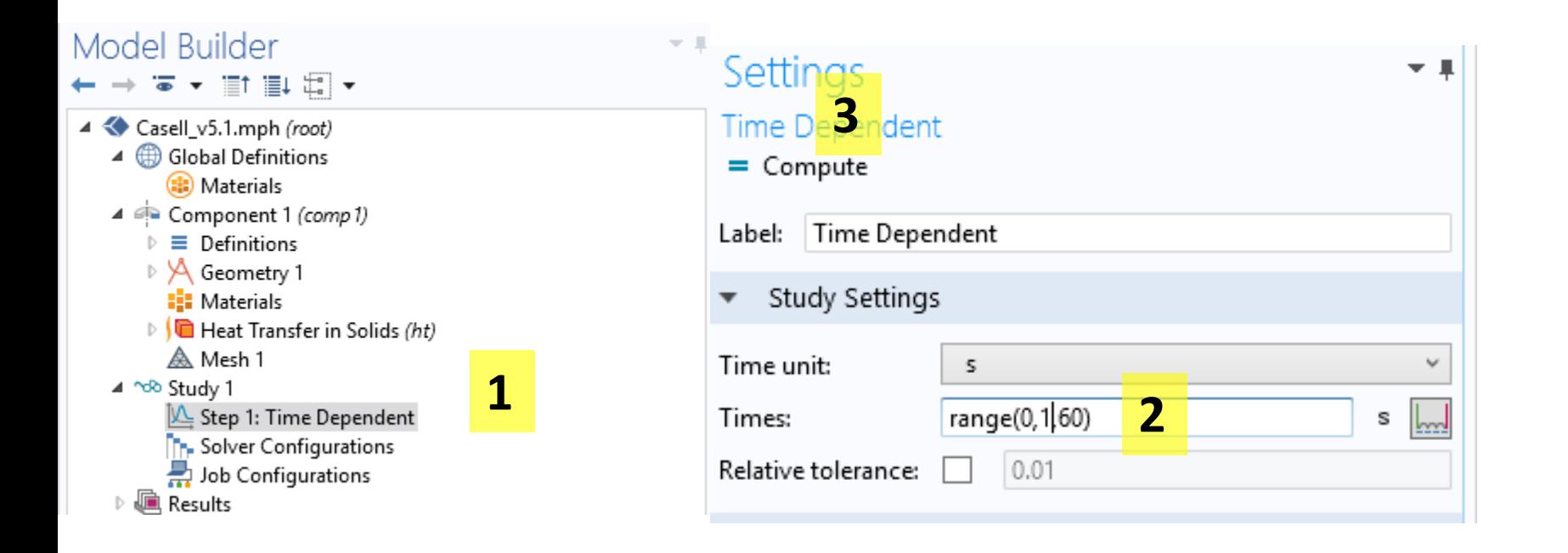

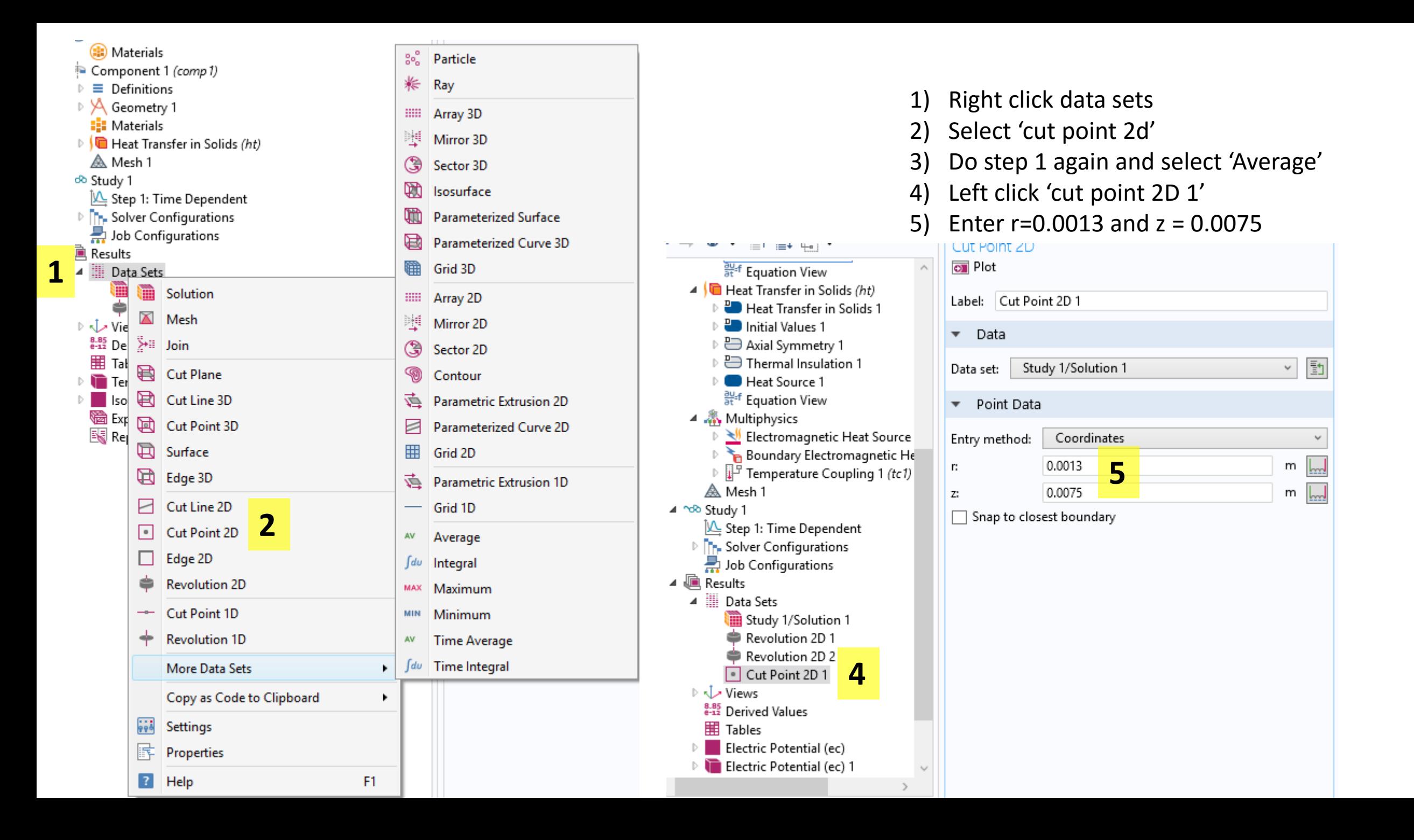

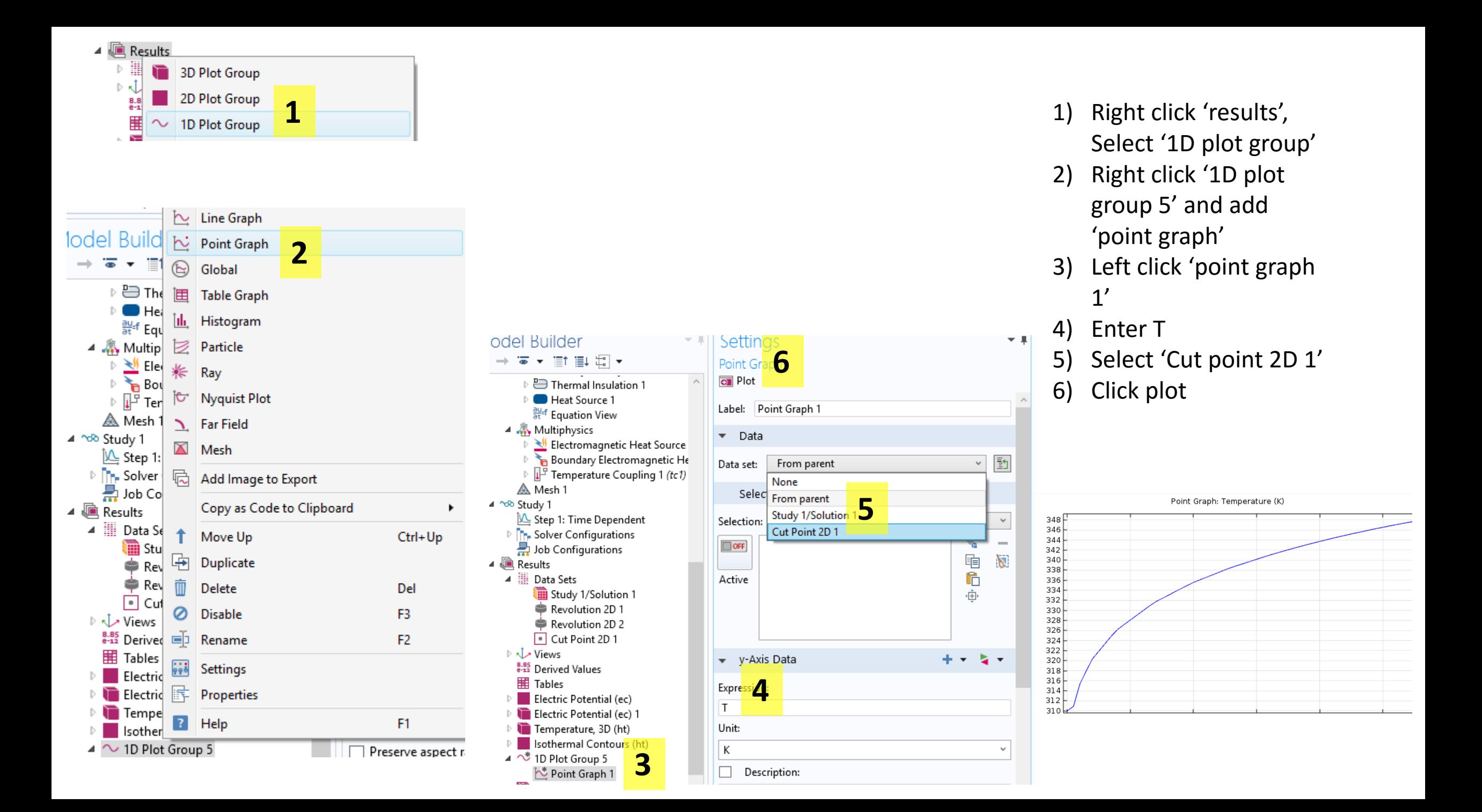

# Tooth

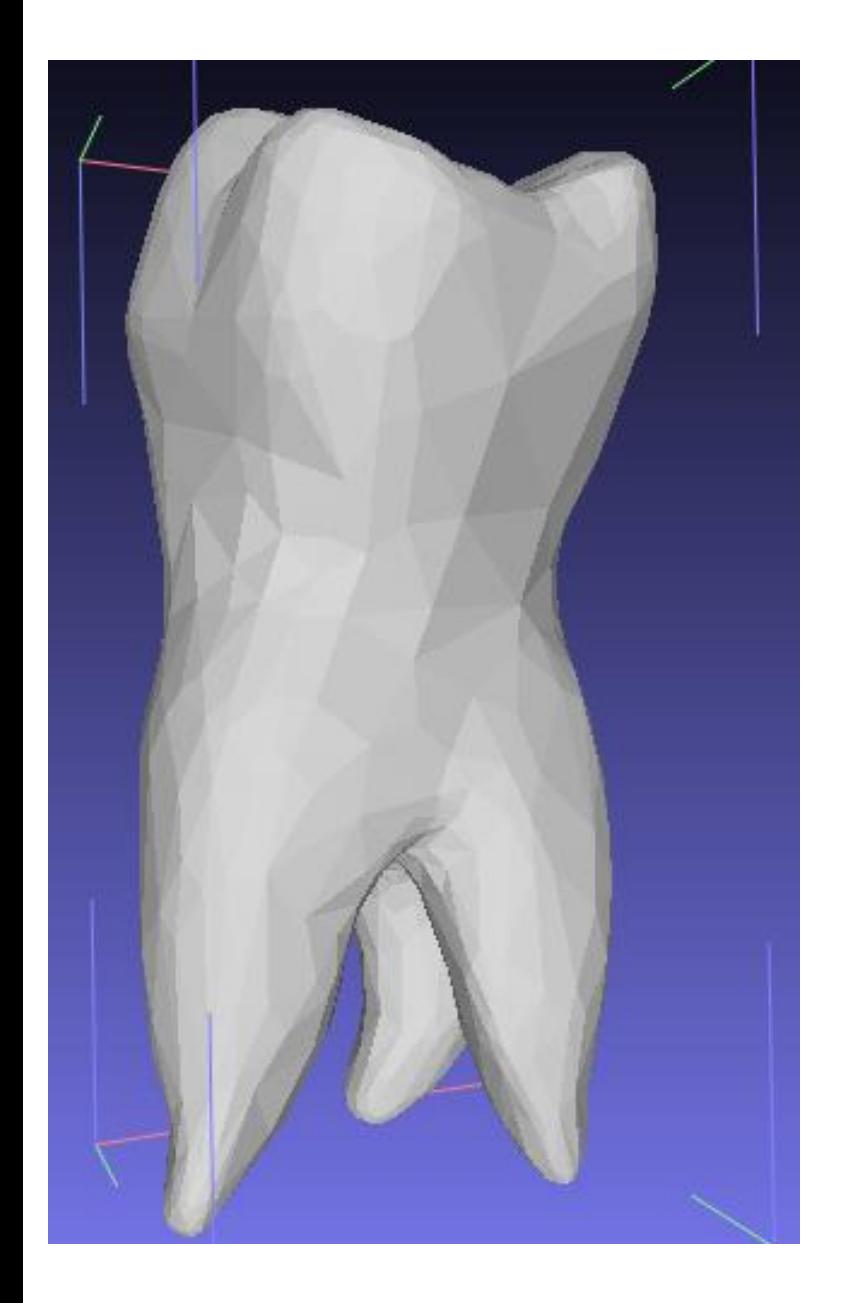

This homework assignment will teach the basics of doing simulations and actual geometries. The example here will be the heating of a tooth. The tooth was acquired from a full body MRI scan in the website listed herein. We will download the data from the scan just for the tooth. Clean the geometry by smoothing it, filling gaps in the surface, and decreasing the number of faces. Then, we will convert it to a solid object to simulate in COMSOL. Finally, we will solve a heat conduction problem.

The one major step we are not covering here is the geometry segregation step. This step involves taking raw MRI images and extracting the tooth geometry using imaging algorithms. Fortunately, the website here has done that step for us. We will focus on cleaning up the geometry such that it is capable of having a simulation run on it.

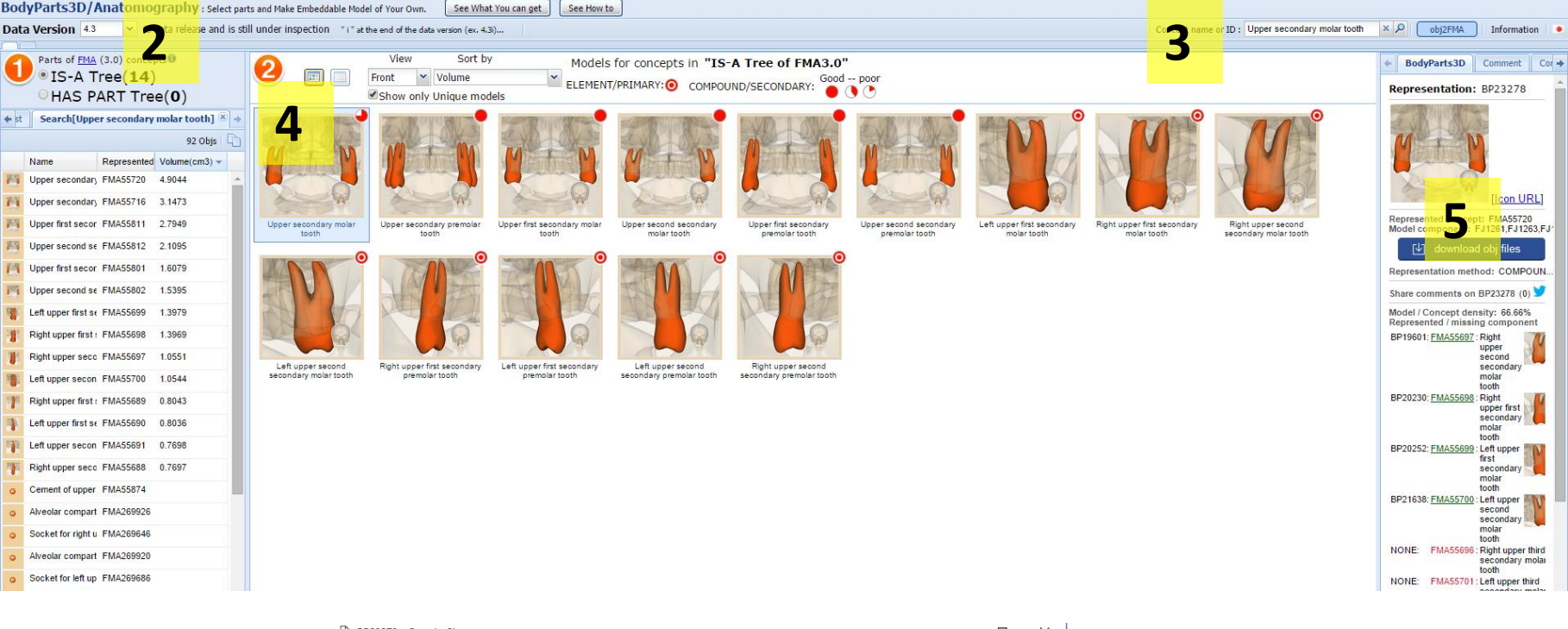

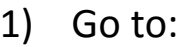

# <http://lifesciencedb.jp/bp3d/?lng=en>

- 2) Select 4.3
- 3) Search for 'Upper secondary molar tooth'
- 4) Click 'Upper secondary molar tooth'
- 5) Click 'download obj'
- 6) Select the first one 'FJ1261'
- 7) Click download

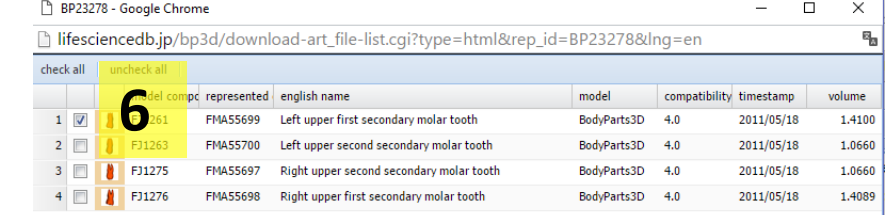

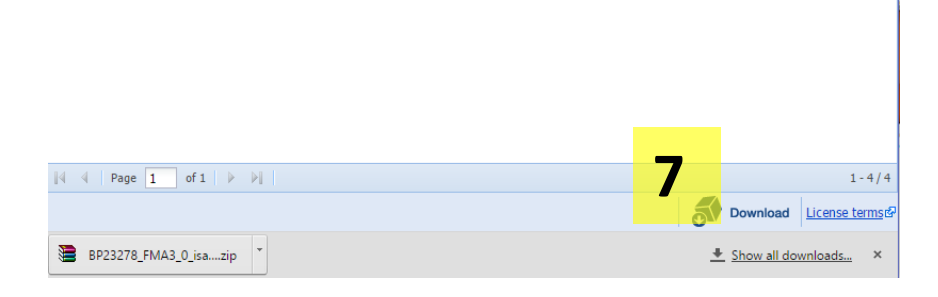

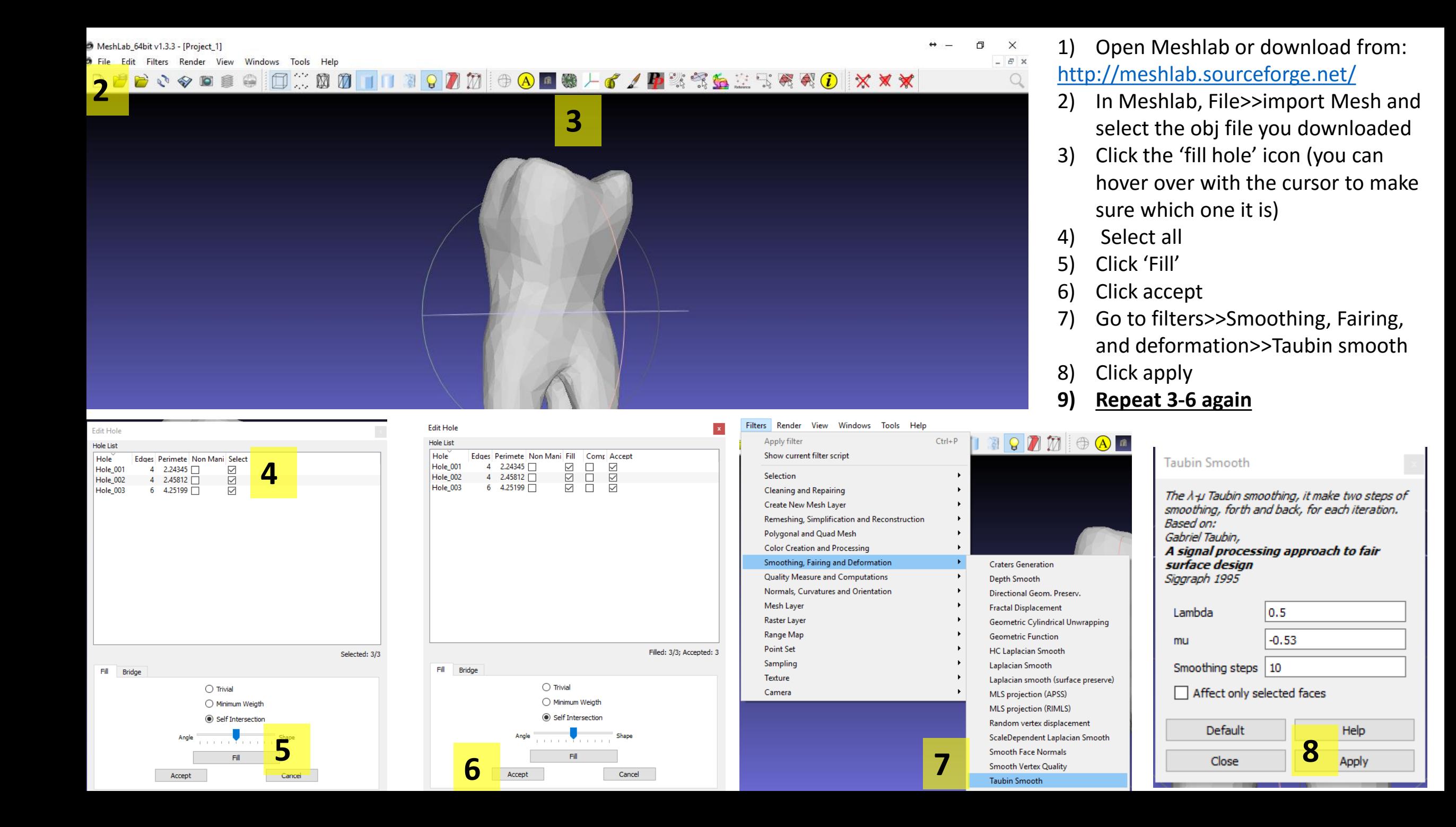

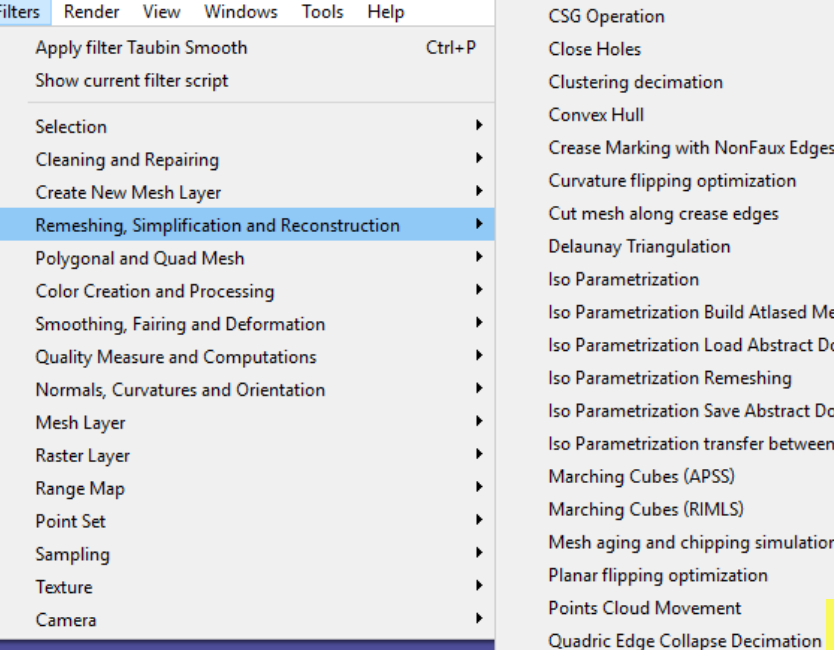

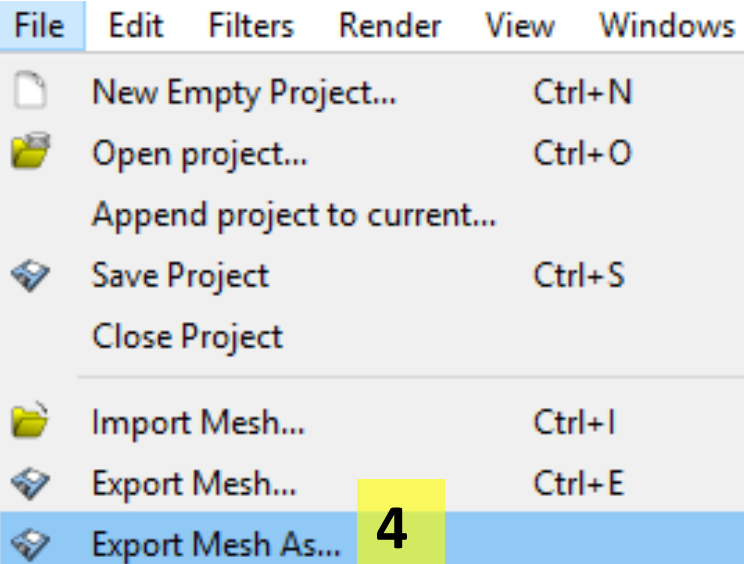

Quadric Edge Collapse Decimation

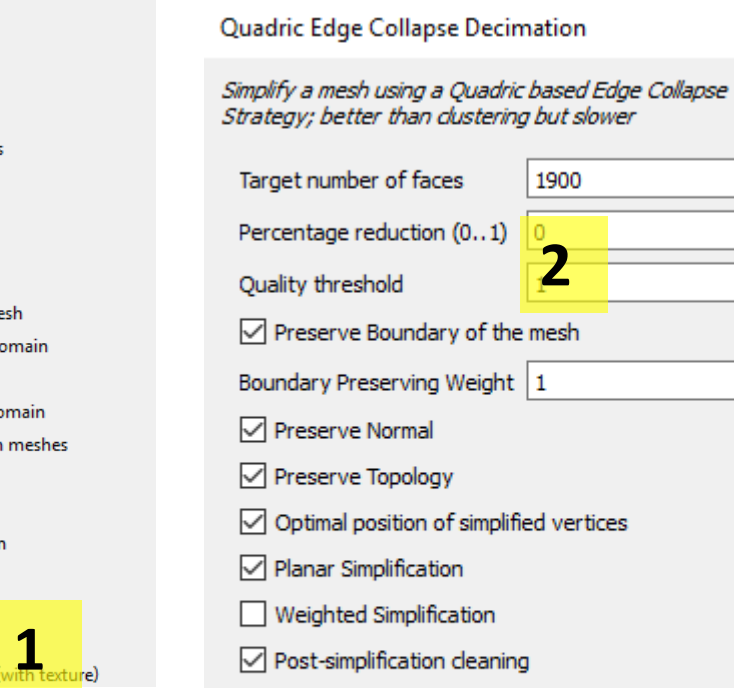

Simplify only selected faces

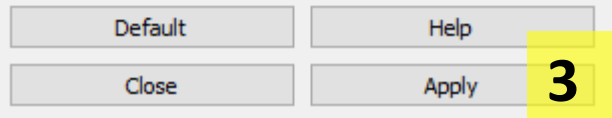

**2**

1

1900

 $\mathbf{x}$ 

1) Go to filters>>Remeshing, simplifications, and

reconstruction>>Quadratic edge collapse decimation

- 2) Enter the settings shown
- 3) Click apply
- 4) Go to file>>export mesh as…
- **5) Save the file as \*.stl format and click ok to whatever boxes appear.**

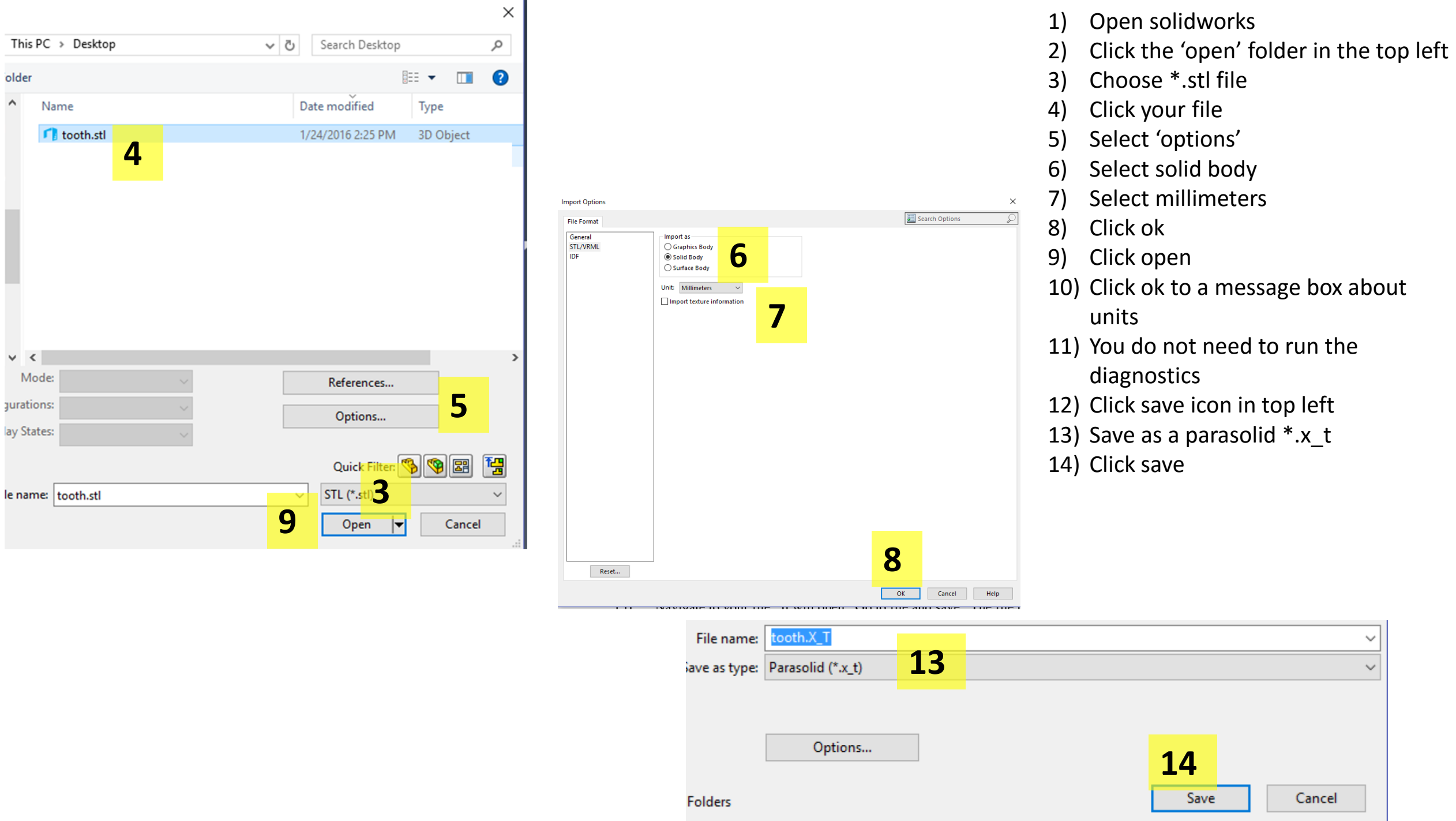

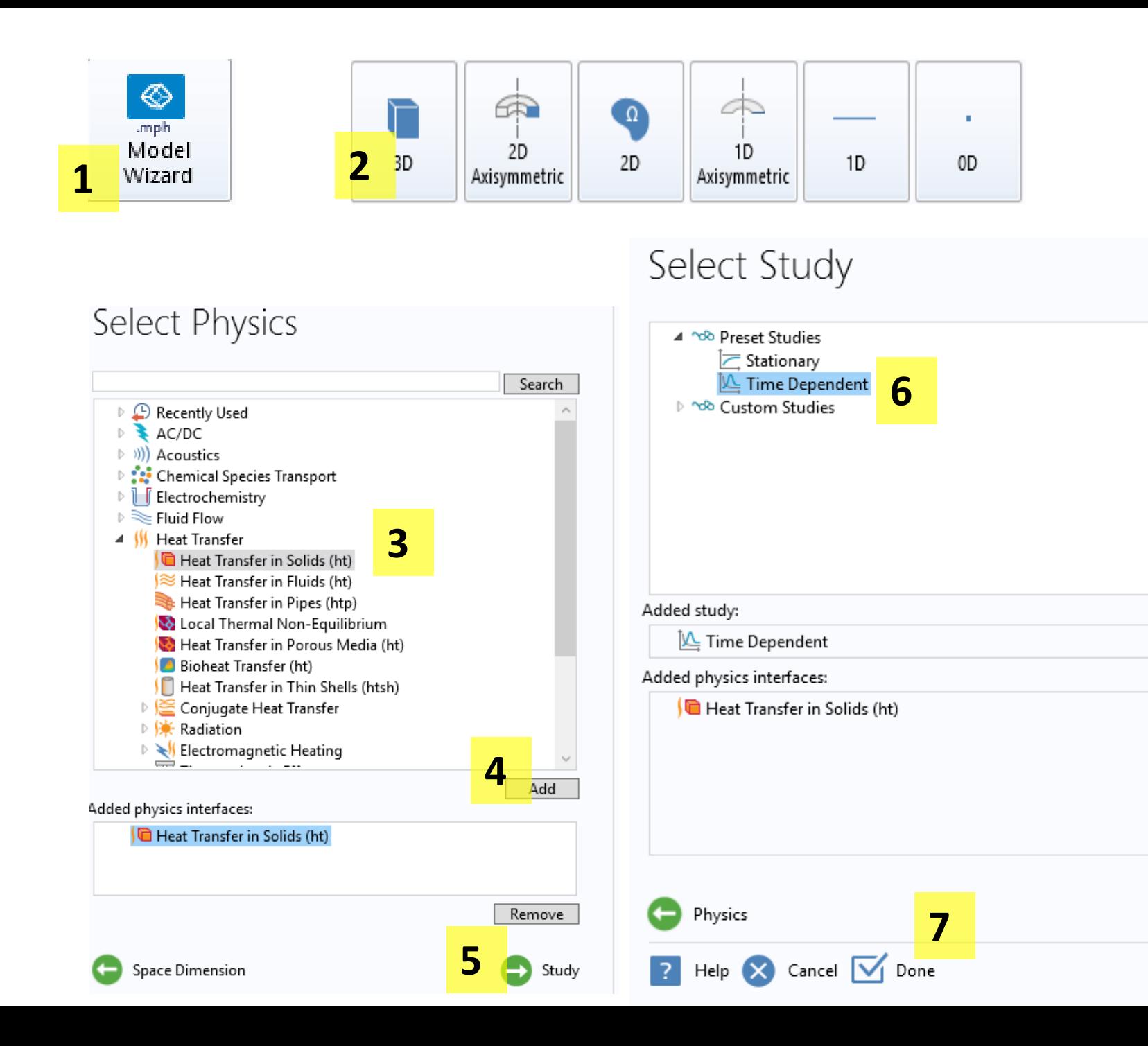

- 1) Select model wizard
- 2) Select 2D Axisymmetric
- 3) Select 'Heat transfer in solids'
- 4) Click 'Add'
- 5) Click 'Study'
- 6) Click 'Time Dependent'
- 7) Click 'Done'

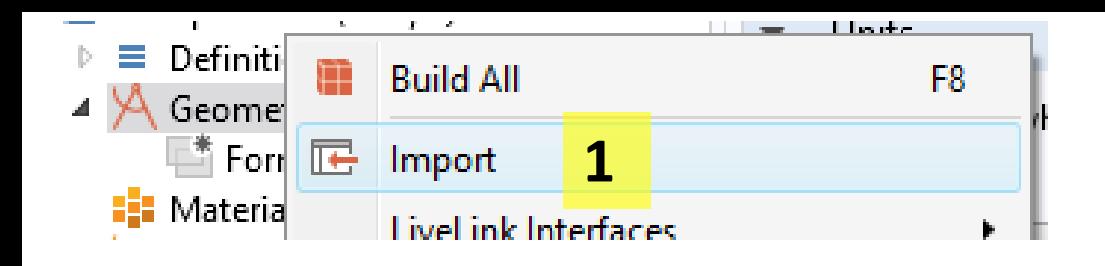

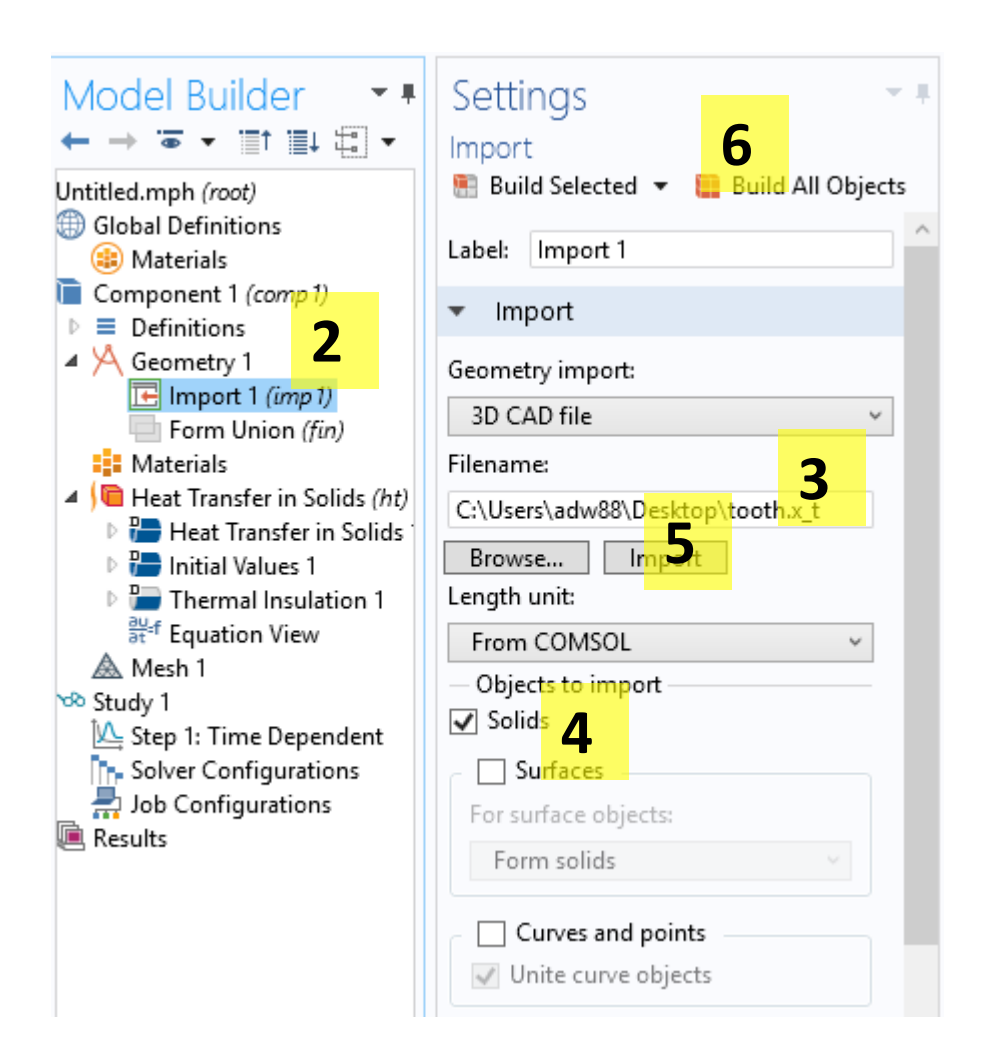

- 1) Right click geometry, select import
- 2) Left click import 1
- 3) Select your .x\_t file
- 4) Only select solids
- 5) Click import
- 6) Build all

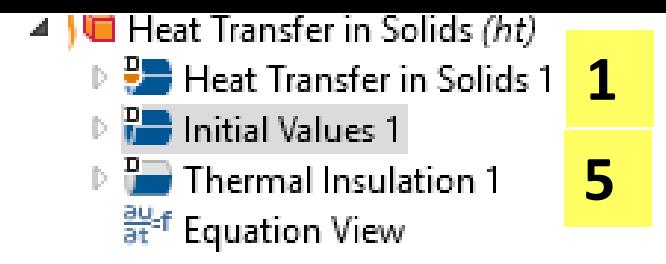

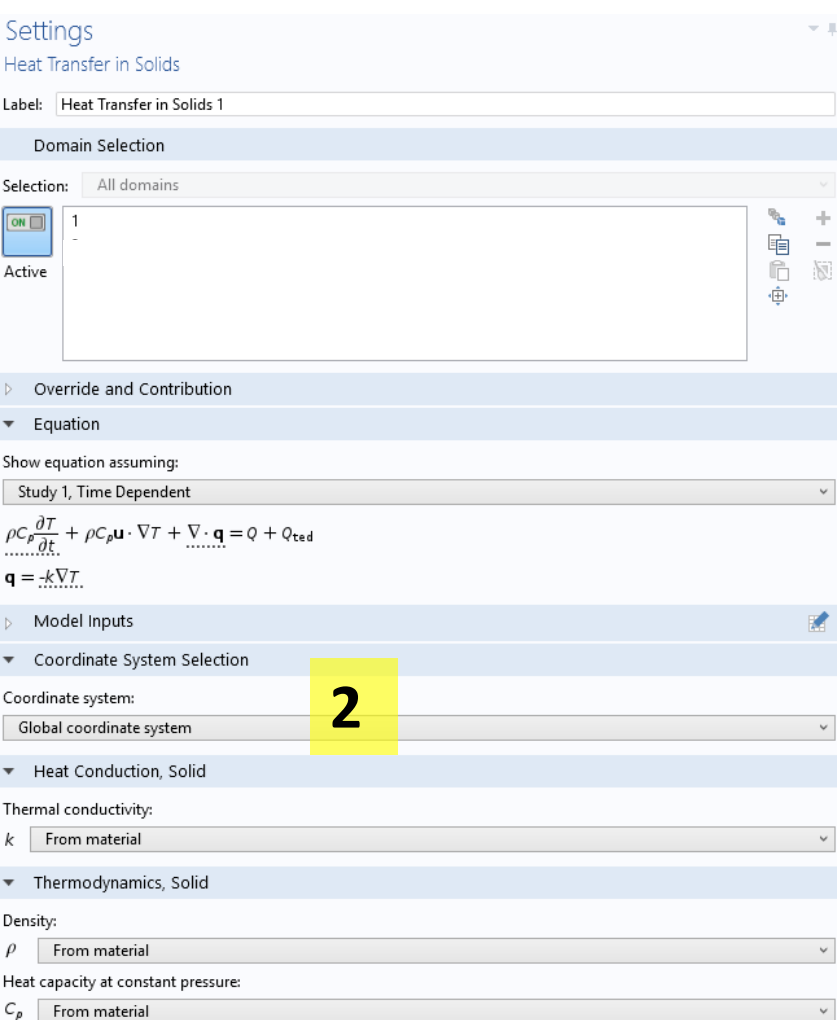

- 1) Go to 'Heat transfer in solids' >> 'Heat transfer in solids 1'
- 2) In the middle panel, scroll down to k, ρ, and Cp
- 3) Select 'user defined' for all 3 properties
- 4) Input heat transfer properties as shown
- 5) Click initial values 1
- 6) Enter 310 K

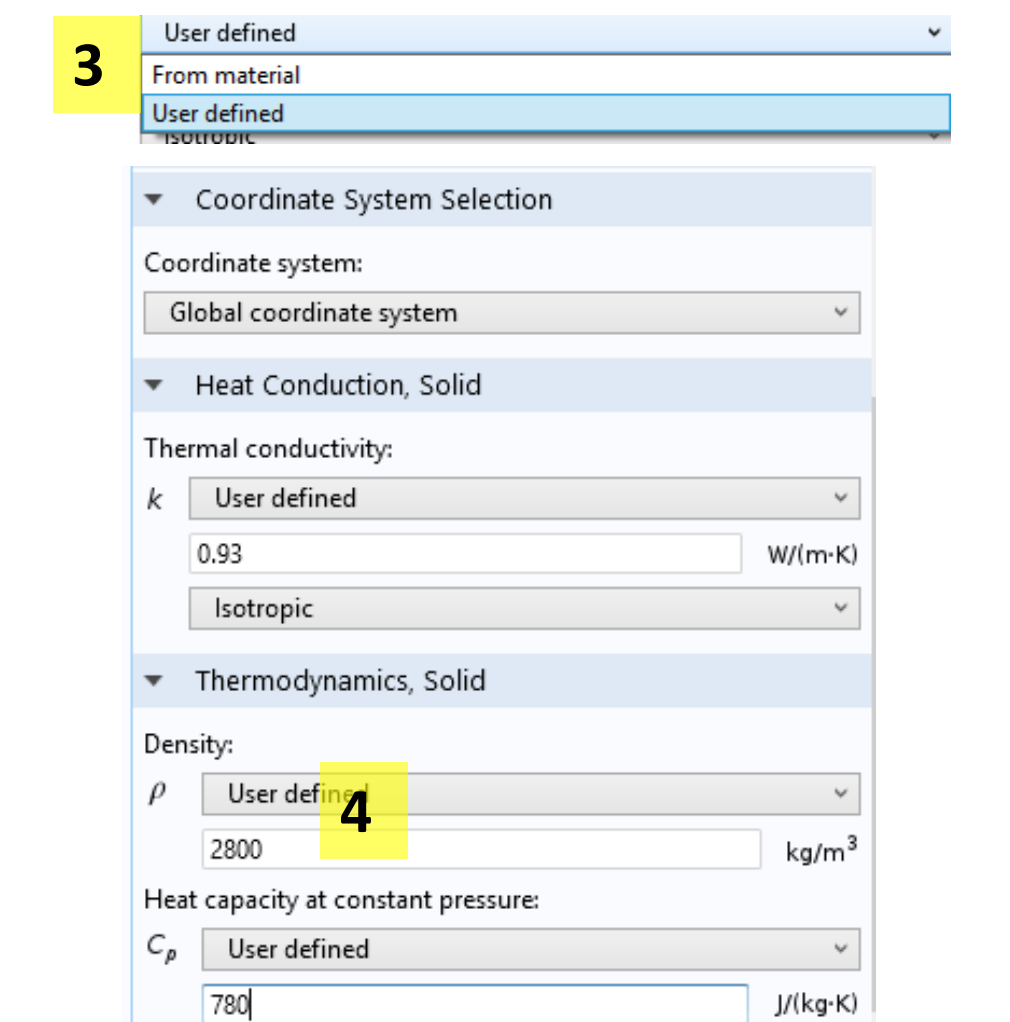

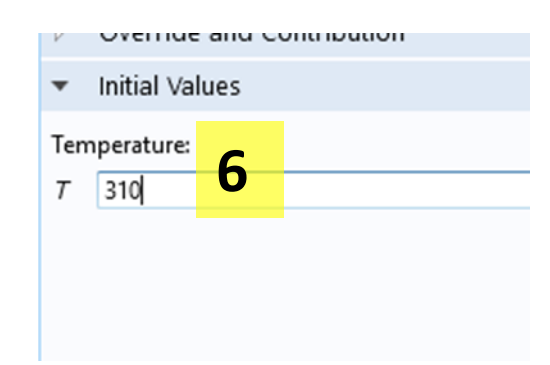

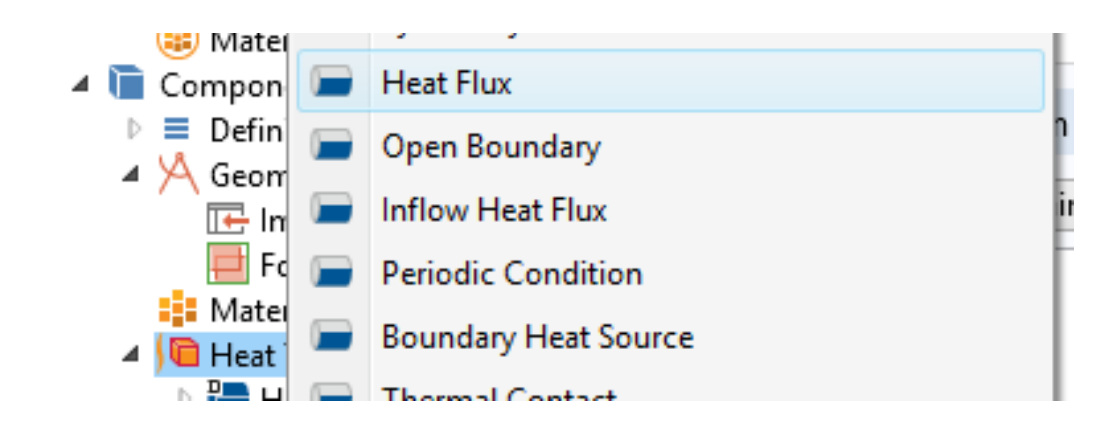

↓ ▼ Ⅳ 12 2 4 8 8 8 8 8

 $\times10^{-2}$ 

 $1,46$ 

 $1.47$ 

 $1.48$ 

**3**

 $\Sigma.5$ 

- 1) Right click 'Heat transfer in solids'
- 2) Select 'heat flux'
- 3) Select 'select box'
- 4) Draw a box as shown and let go
- 5) You should see the top turn blue
- 6) And boundaries appear
- 7) Enter the heat flux as shown

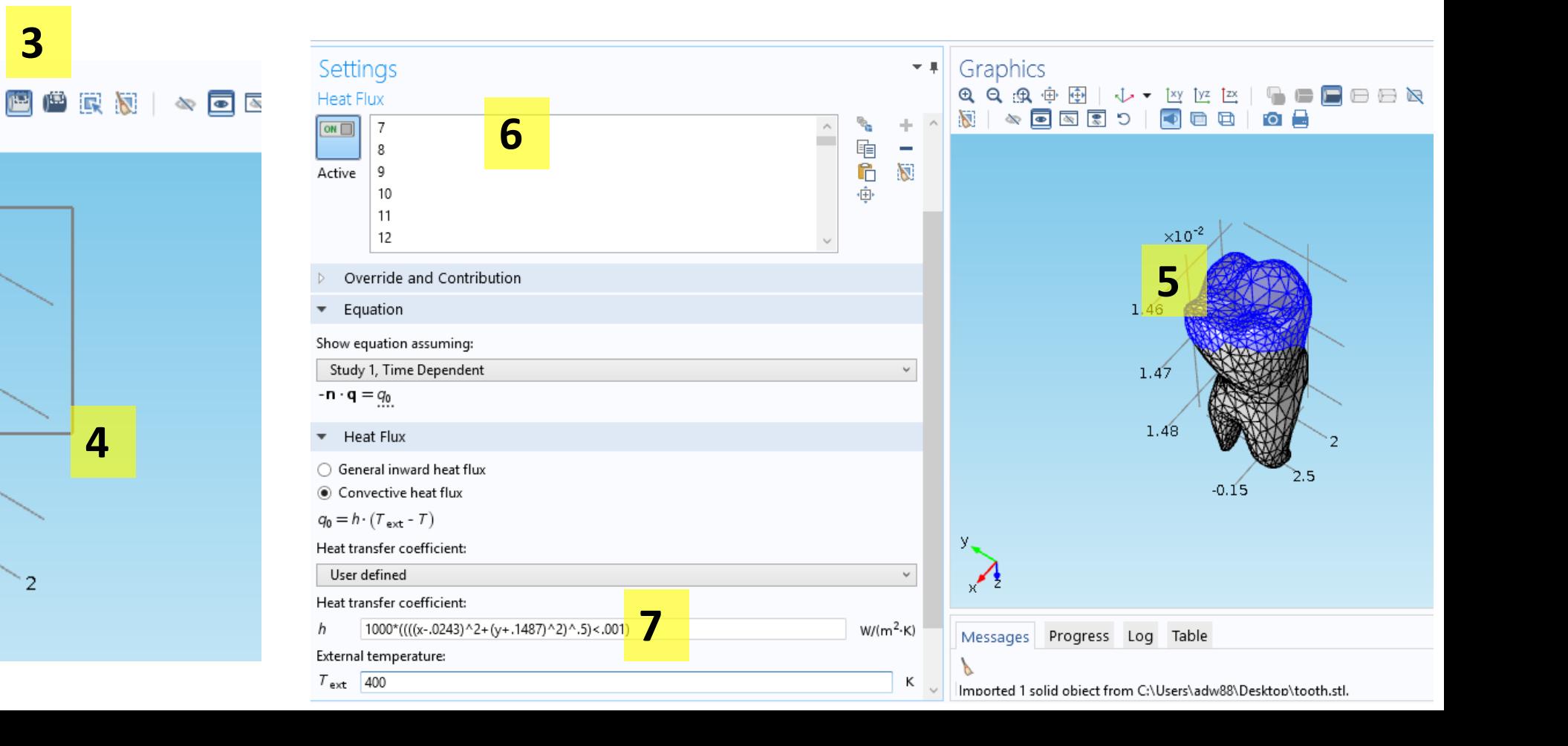

1) Left click mesh 1 2) Select 'normal' 3) Click build all Definitions Materials Mesh Application Model Geometry Physics Study Results Layout Settings odel Builder Graphics  $\sim$  41 大量  $\rightarrow \overline{\bullet} \; \bullet \; \overline{\equiv} \; \overline{\equiv} \; \overline{\equiv} \; \overline{\equiv} \; \overline{\equiv} \; \bullet$ **LEFEEN BBR** 电电报电图 ↓ ▼ Ixy Iyz Izx Mesh **3**Ñ  $\circledcirc \bullet \bullet \bullet \bullet$  $\bullet$   $\bullet$ **Build All** Untitled.mph (root) 4 Global Definitions  $\mathbf{G}$ Label: Mesh 1 **(B)** Materials  $\times10^{-2}$ ▲ Component 1 (comp1) ▼ Mesh Settings  $\triangleright \equiv$  Definitions ▲ A Geometry 1 Sequence type:  $\overline{\mathbb{E}}$  Import 1 (imp 1)  $1.46$ Physics-controlled mesh  $\boxed{\Box}$  Form Union (fin) **E:** Materials Element size:  $\blacktriangle$  |  $\blacktriangleright$  Heat Transfer in Solids (ht) **2** Normal Heat Transfer in Solids 1 **Publicit** Initial Values 1  $\triangleright$   $\stackrel{\text{p}}{\longrightarrow}$  Thermal Insulation 1  $1.47$  $\triangleright$   $\blacksquare$  Heat Flux 1 <sup>31</sup> Equation View  $\mathbb A$  Mesh 1 ▲ ^do Study 1 Step 1: Time Dependent **Tr.** Solver Configurations  $1.48$ Job Configurations  $2.5$ x"  $-0.15$ Progress Log Table Messages ≂ ‼ X Ò  $\overline{\phantom{a}}$ 

 $rac{1}{2}$ 

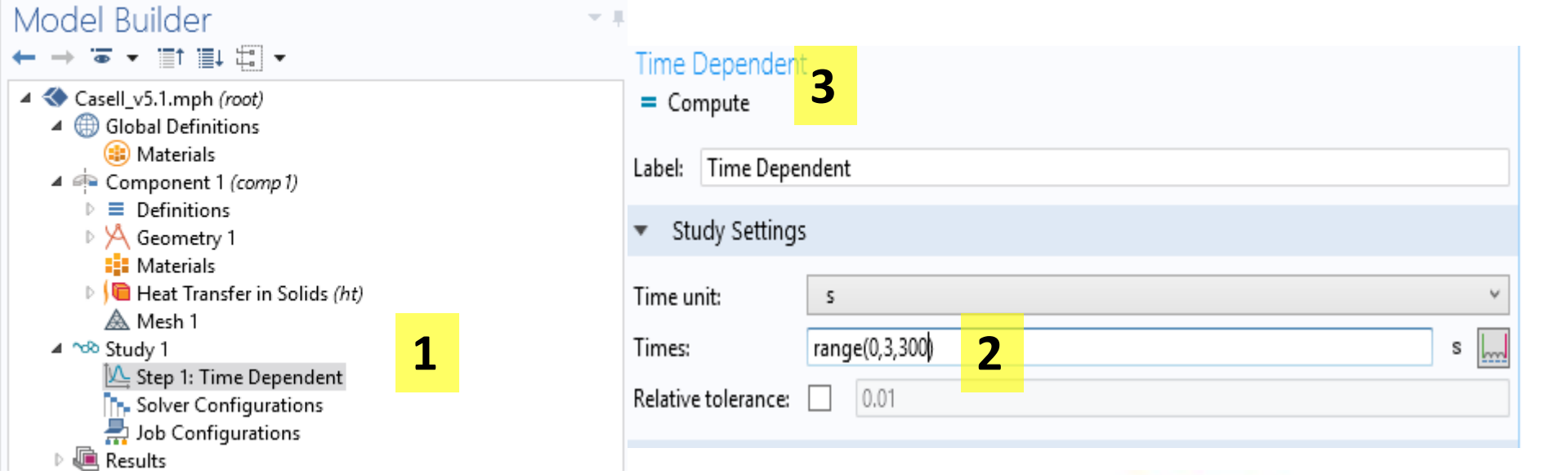

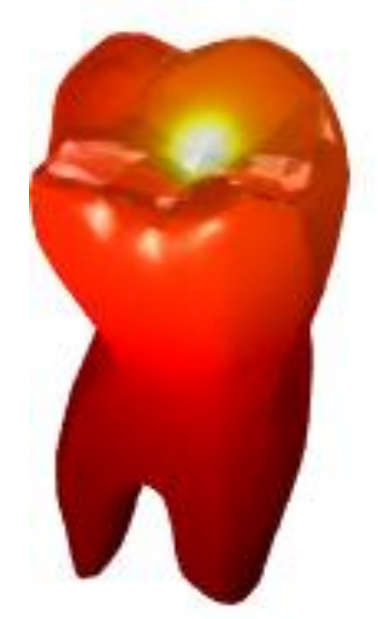

- 1) Left click "Step 1: Time dependent'
- 2) Enter range(0,3,300)
- 3) Click compute

# **Bee 4530/MAE 4530 Homework (Case studies VII and IX in text): Due Feb. 26, 2016 in class**

Go through the case studies and submit materials asked for. Each student needs to submit this individually. **All plots must be properly labeled (title and axis names)**. There are tutorials on the course website to help you use the software, please check "Tutorials" before asking.

## **What to submit for Case study VII:**

1) How many governing equations are you solving and for what variables?

2) What are the boundary conditions at the distance far away from the tumor and what is the reason for this? Can another boundary condition be used here?

3) When inputting the diffusivity and source variables, they are each multiplied by a factor of x\*x. What is the reason for this?

4) Plot and describe the antigen concentration from r=0 to r=0.13 (tumor region only) after 3 days. Based on this, do you think that the antibody treatment worked? Why or why not?

5) Re-run the problem but this time use an antibody concentration of 3,000 nM instead of 4.94 nM. Submit the new plot of antigen concentration vs, r-position and compare with that obtained in 4.

# **What to submit for Case study IX:**

- 1) Is there another way to solve the voltage equation (Eq. 6.23) using a different physics interface?
- 2) Why do you think that the domain size chosen is appropriate, i.e., large enough?
- 3) Obtain the Contour plot of temperature (in °C) for the entire geometry with user-specified labels after 60 s. The isotherms should be 38 40 45 50 55 60 70°C
- 4) Plot in EXCEL temperature vs. time for the point (.0013, .0075)

5) Run the same problem but with different blood perfusion terms (set Q\_blood = 4000\*(310.15-T), 2000\*(310.15-T), 1000\*(310.15-T), 500\*(310.15-T),...,0). As before, you can use a parametric sweep for the coefficient term. Plot temperature vs. time for the point (.0013, .0075) on a different graph than part 4 (For this problem, you might want to consider doing a parametric sweep to run it quickly)

6) Discuss part 5

# **What to submit for the tooth assignment:**

- 1) Turn in a multislice plot of temperature at 300s
- 2) On one plot, turn in a plot of the mean, maximum, minimum and standard deviation of temperature in the tooth versus time